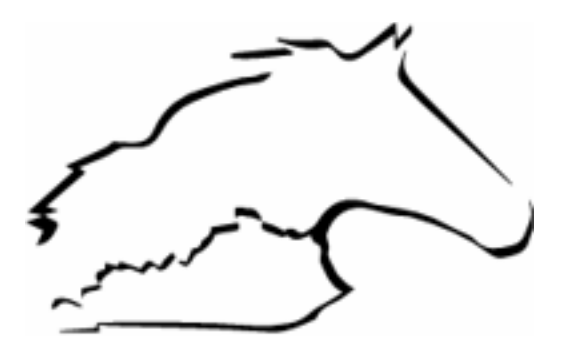

# Kentucky Assigned Claims Plan

# System Overview & User Guide

## **TABLE OF CONTENTS**

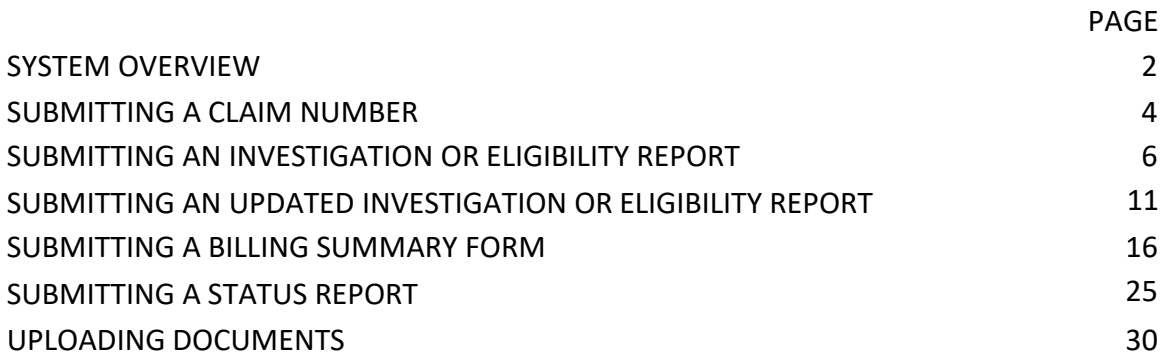

## **CONTACT INFORMATION**

KENTUCKY ASSIGNED CLAIM PLAN PHONE: (502) 327-7105 EMAIL: KYAUTO@KAIP.ORG

#### SYSTEM OVERVIEW

The Kentucky Assigned Claims Plan operates using the online system <https://kacp.onaipso.com/>as a tool where injured parties can apply for benefits and servicing carriers can provide information to the Plan. This system overview will provide details about the new system and how you will interact with the Plan moving forward.

Our home page includes areas for KACP staff to (1) log in, applicants and their representatives (medical providers, attorneys) to (2) apply for benefits and servicing carriers to (3) submit pertinent information.

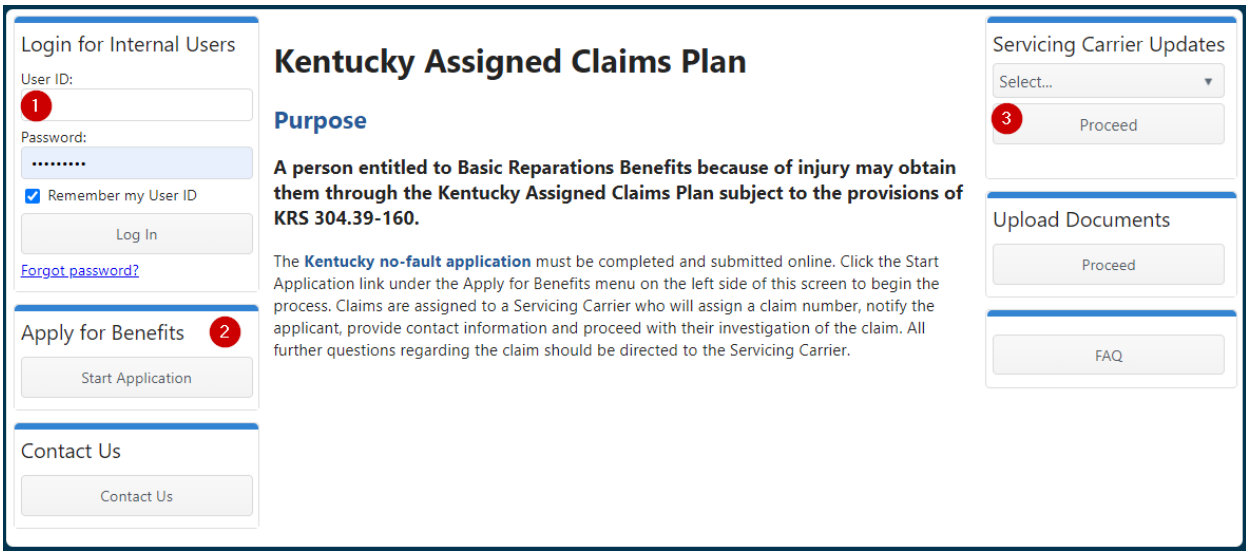

When applications are submitted via [https://kacp.onaipso.com/,](https://kacp.onaipso.com/) KACP staff will review and, if appropriate, assign to a servicing carrier. The assignment will come via an email from [systems@kaip.org.](mailto:systems@kaip.org) Please add this email address to your contact list so communications from the Plan can be received. Below is an example of the assignment email that servicing carriers will receive.

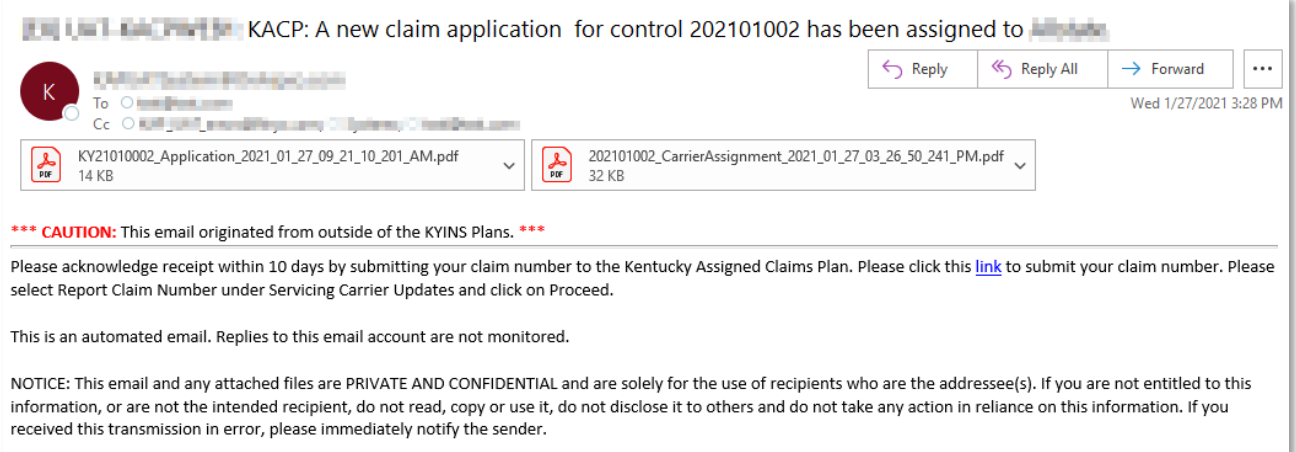

The assignment email will include all documents submitted by the applicant, including the signed application. Claimants may be assigned at different times, based on when the application is received. Upon receipt of a new claim assignment, the servicing carriers will need to share information with the Plan in accordance with our [Rules and Regulations.](https://kyinsplans.org/claims/) For ease of use, the assignment email will include a link to access [https://kacp.onaipso.com/.](https://kacp.onaipso.com/) Once on the website, no log in is required; instead, validation fields will allow you to submit information to the Plan.

As is our current workflow, the first step for servicing carriers is to submit a claim number. Clicking the link in the assignment email will take you to the site where you can click on "Servicing Carrier Updates" and report the claim number. Please see page 4 below on detailed instructions when you are ready to report a claim number.

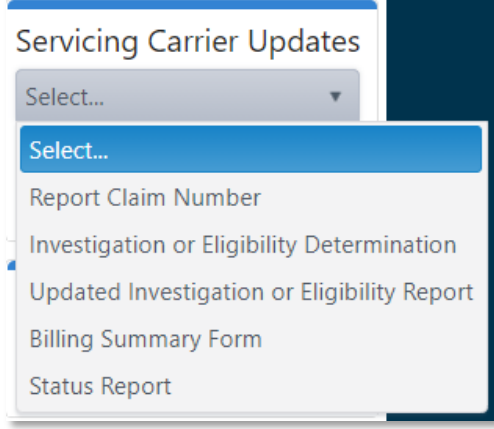

Generally speaking, the next step for servicing carriers will be to provide us eligibility information. This can be done via our website, "Servicing Carrier Updates", selecting the corresponding form. Please note that this menu, accessible from the right side of the home page, is available for servicing carriers to provide information to us, without logging in. Validation fields will allow servicing carriers the ability to report claim numbers, investigation or eligibility reports, billing summary forms and status reports. Please see the pages following this overview for specifics on how to submit each of these forms, individually.

Servicing carriers will receive reminder emails from the Plan [\(sytems@kaip.org\)](mailto:sytems@kaip.org) when items are due. Emails will be sent to the contact for the servicing carrier until a claim number is reported and adjuster assigned, after which, all emails will go to the adjuster. Please see this example of a reminder email.

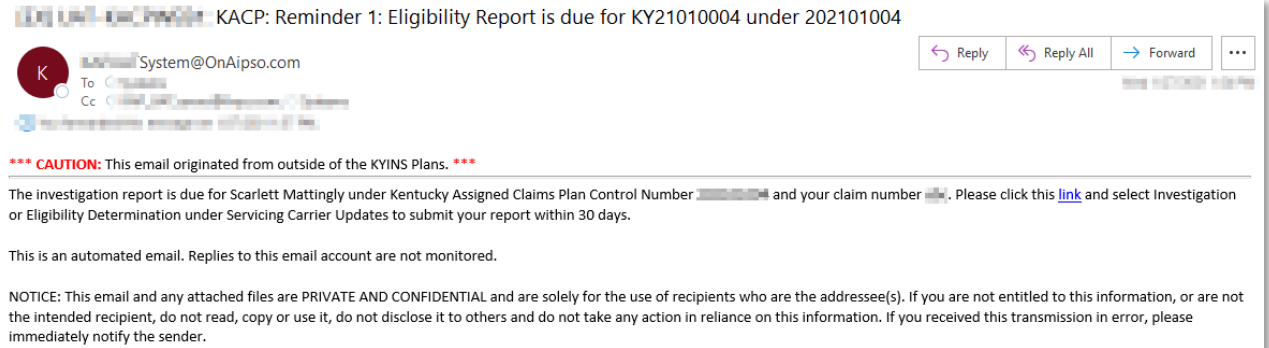

Applications for benefits after March 1, 2021 will be submitted and assigned via the new system. (Applications submitted on claims established in the previous system will stay in that system.) Updates and documents outside of the new system must be submitted via email to  $k$ yauto@kaip.org.

Any questions about the workflow, website or assignments can be sent to [kyauto@kaip.org,](mailto:kyauto@kaip.org) or you may call the Plan at (502) 327-7105.

#### SUBMITTING A CLAIM NUMBER

- Go to Servicing Carrier Updates on the KACP website.
- Select 'Report Claim Number' from the drop-down menu and click proceed.

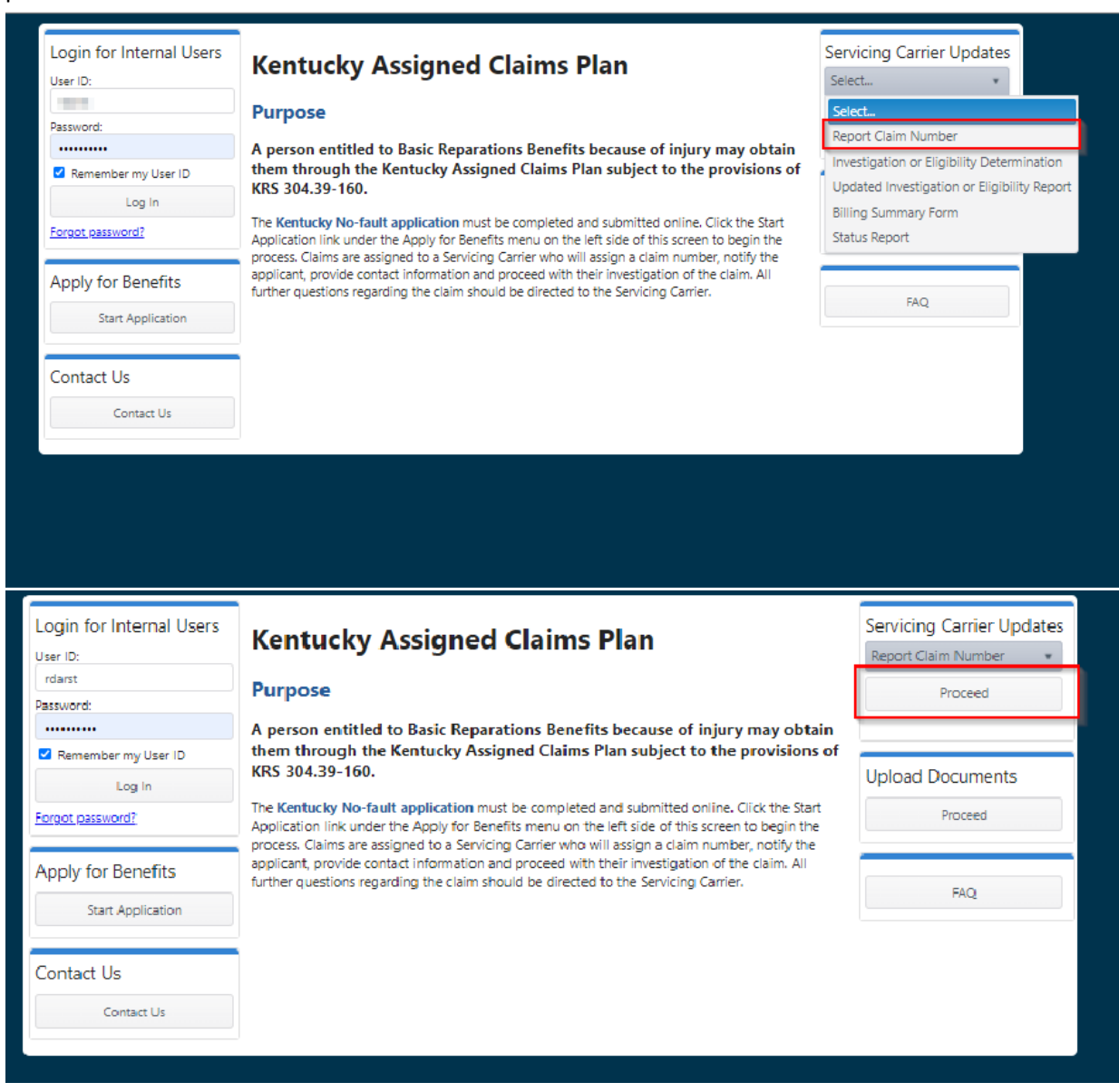

• Enter the control number and application number, click proceed.

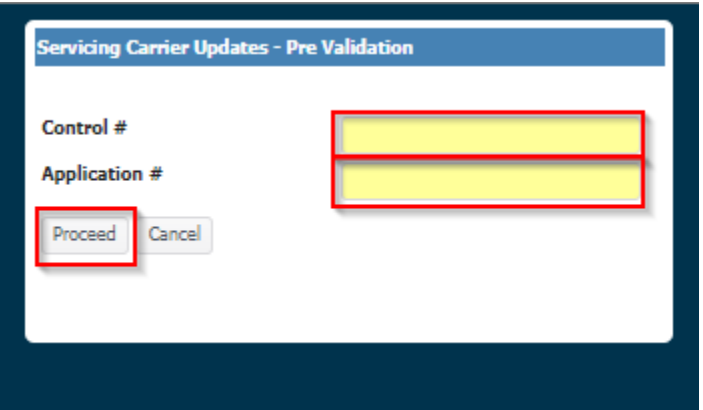

• Enter the claim number, select the adjuster from the drop-down, hit submit, and click ok to proceed or cancel.

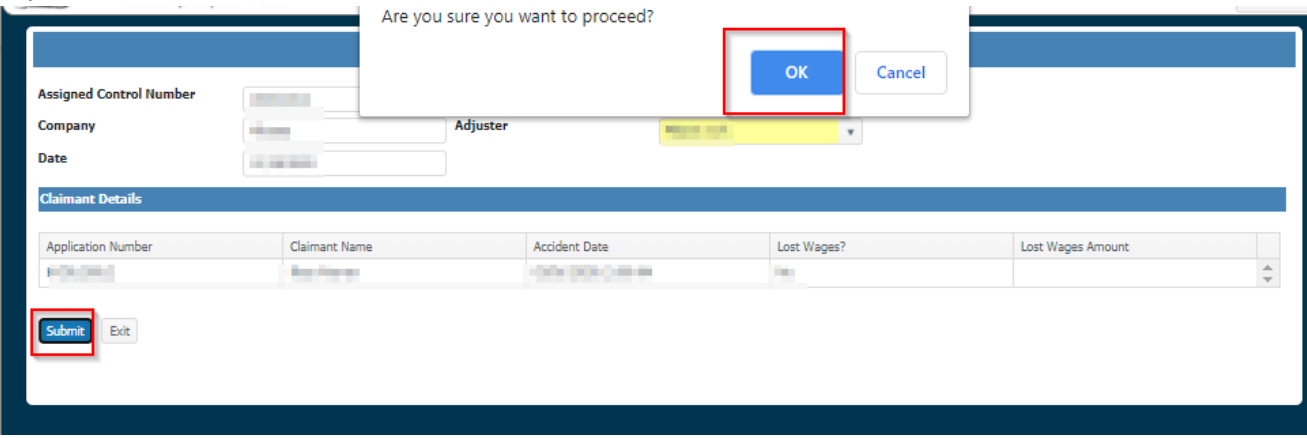

• Once you click ok, you will receive a confirmation indicating claim number submitted successfully. You may download this form for your records and hit exit to return to the main page.

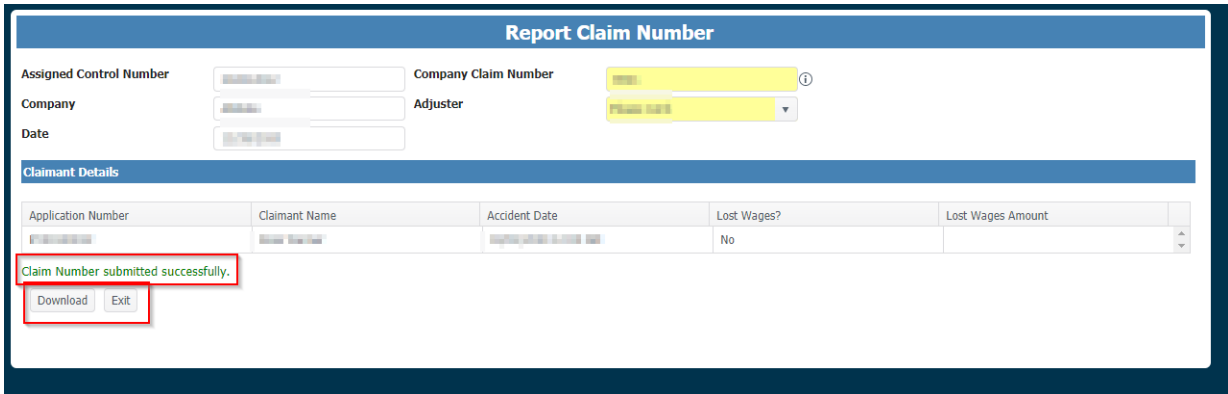

#### SUBMITTING AN INVESTIGATION OR ELIGIBILITY REPORT

- Go to Servicing Carrier Updates on the KACP website.
- Select 'Investigation or Eligibility Determination' from the drop-down menu and click proceed.

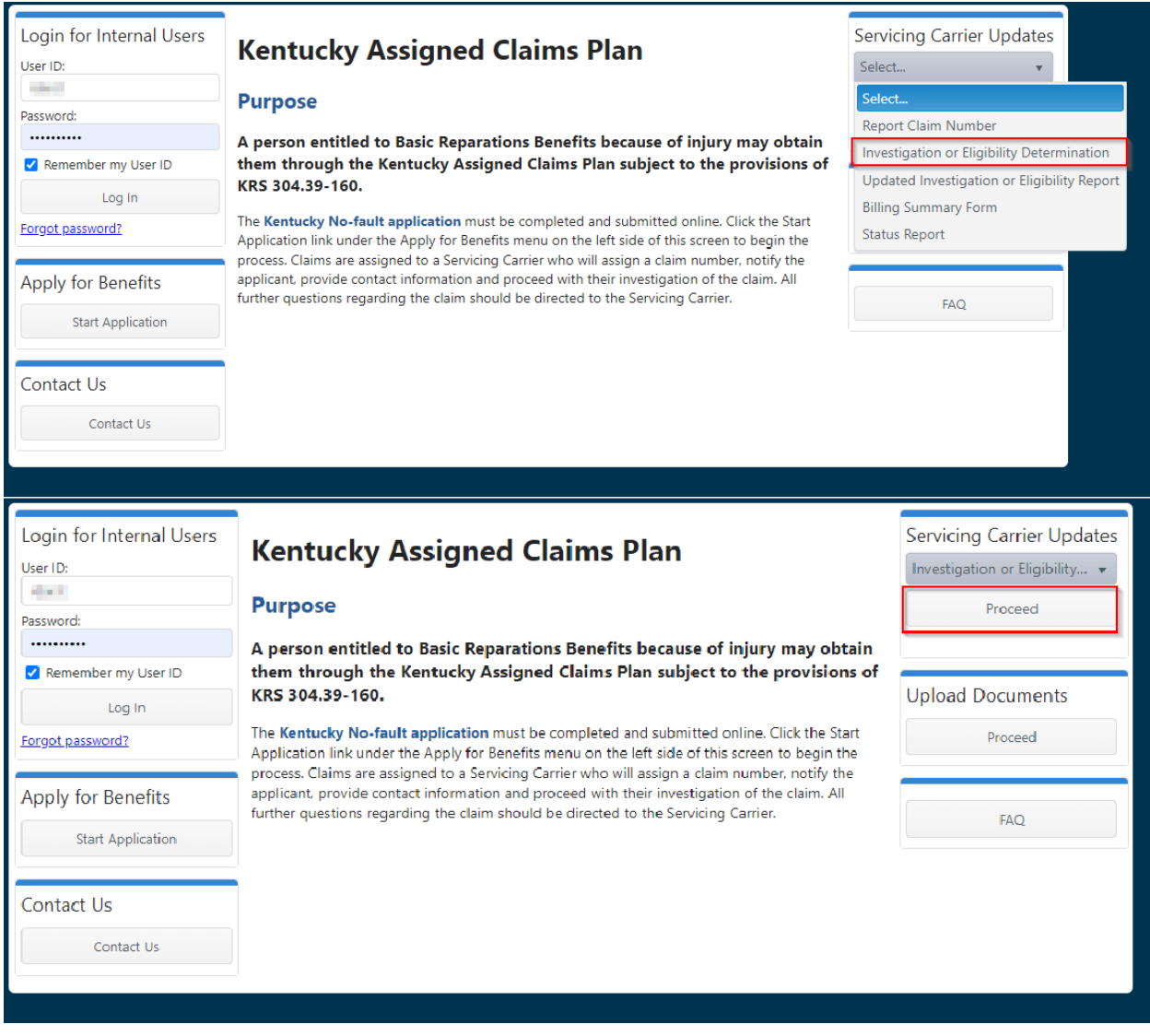

• Enter the carrier claim number, control number, and application number. Click proceed.

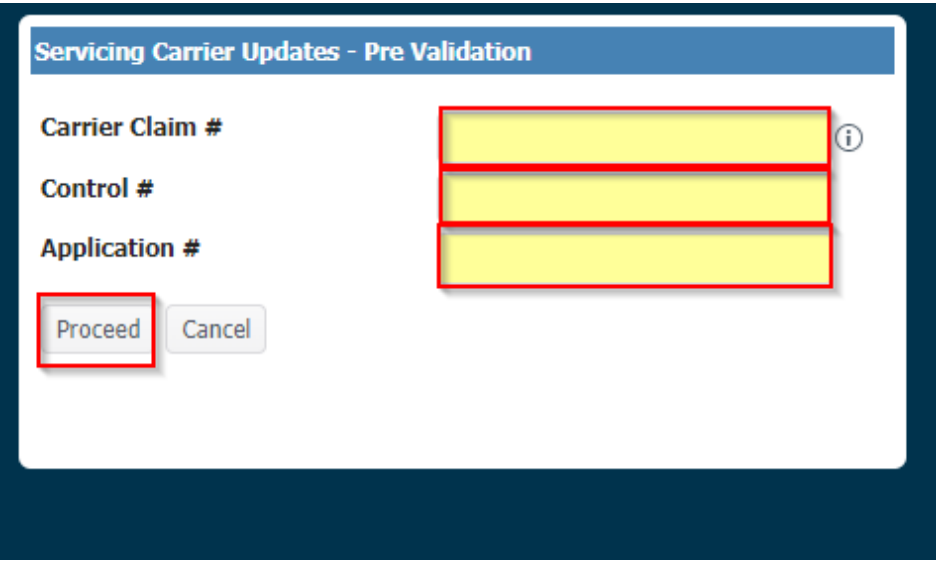

• Select the adjuster from the drop-down menus. Select yes, no, or unknown from the dropdown fields highlighted in Section 3 Eligibility Determination, click submit.

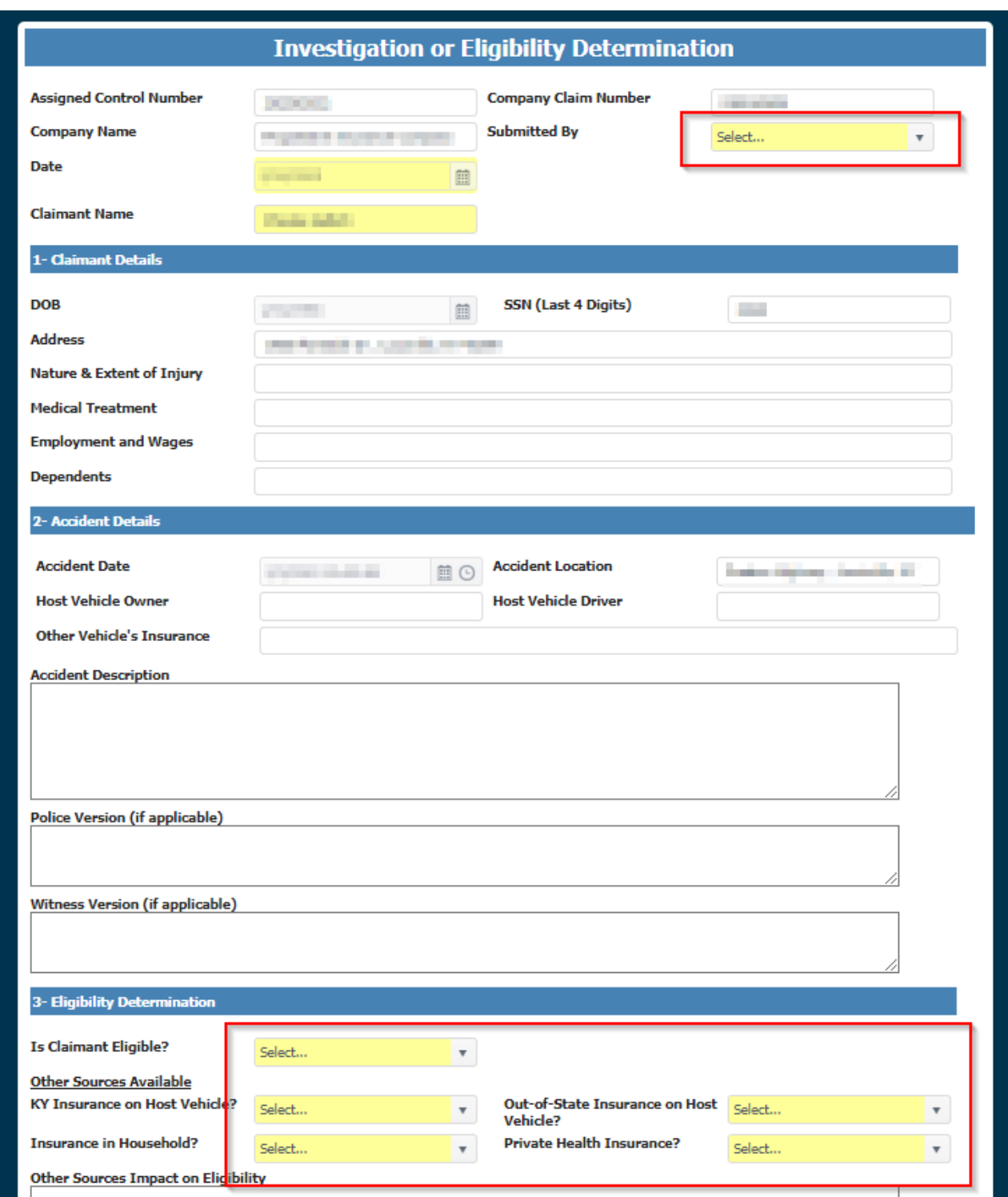

• Once you hit submit and click ok, you will receive a confirmation indicating investigation form is successfully submitted. You may download this form for your records and click exit to return to the main page.

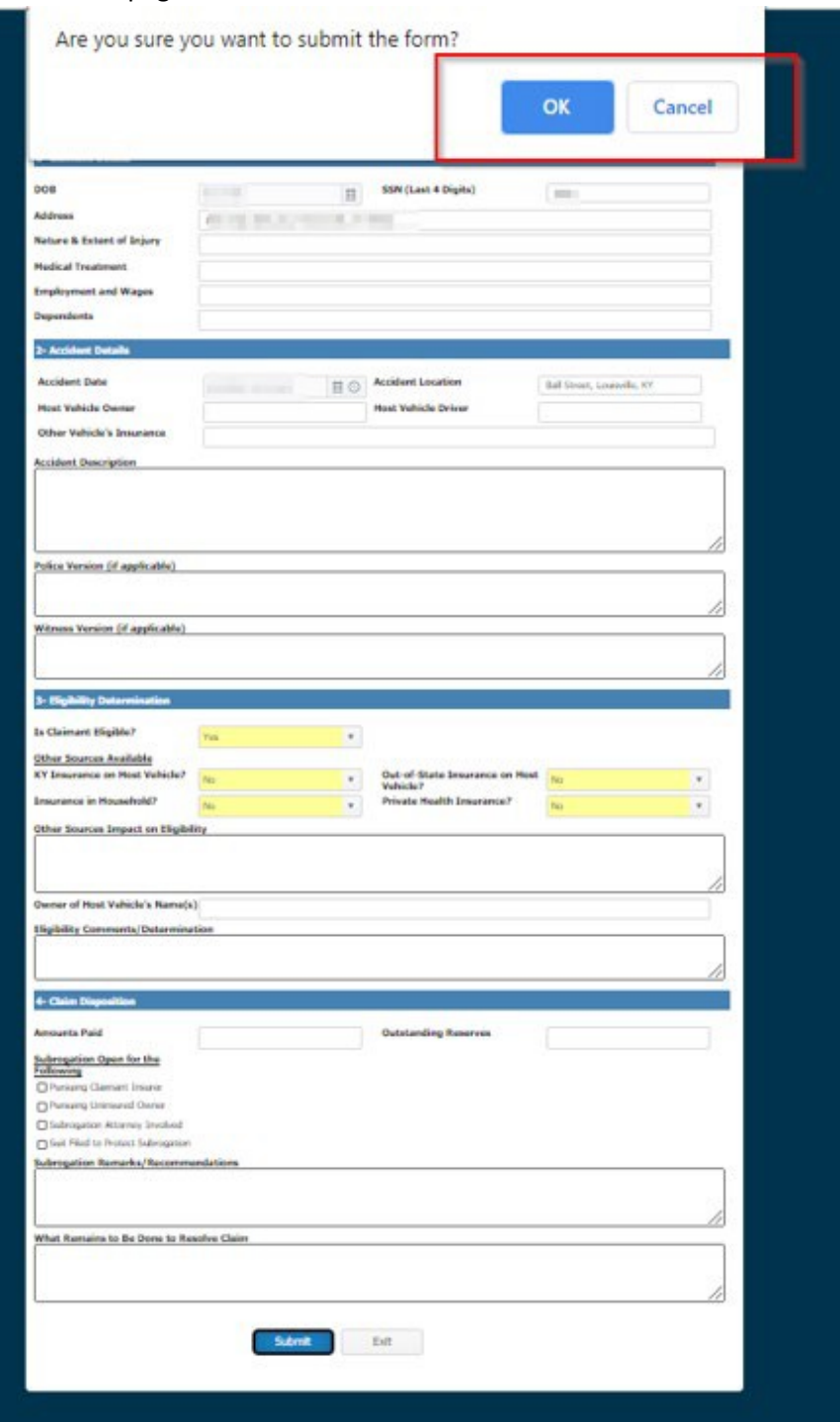

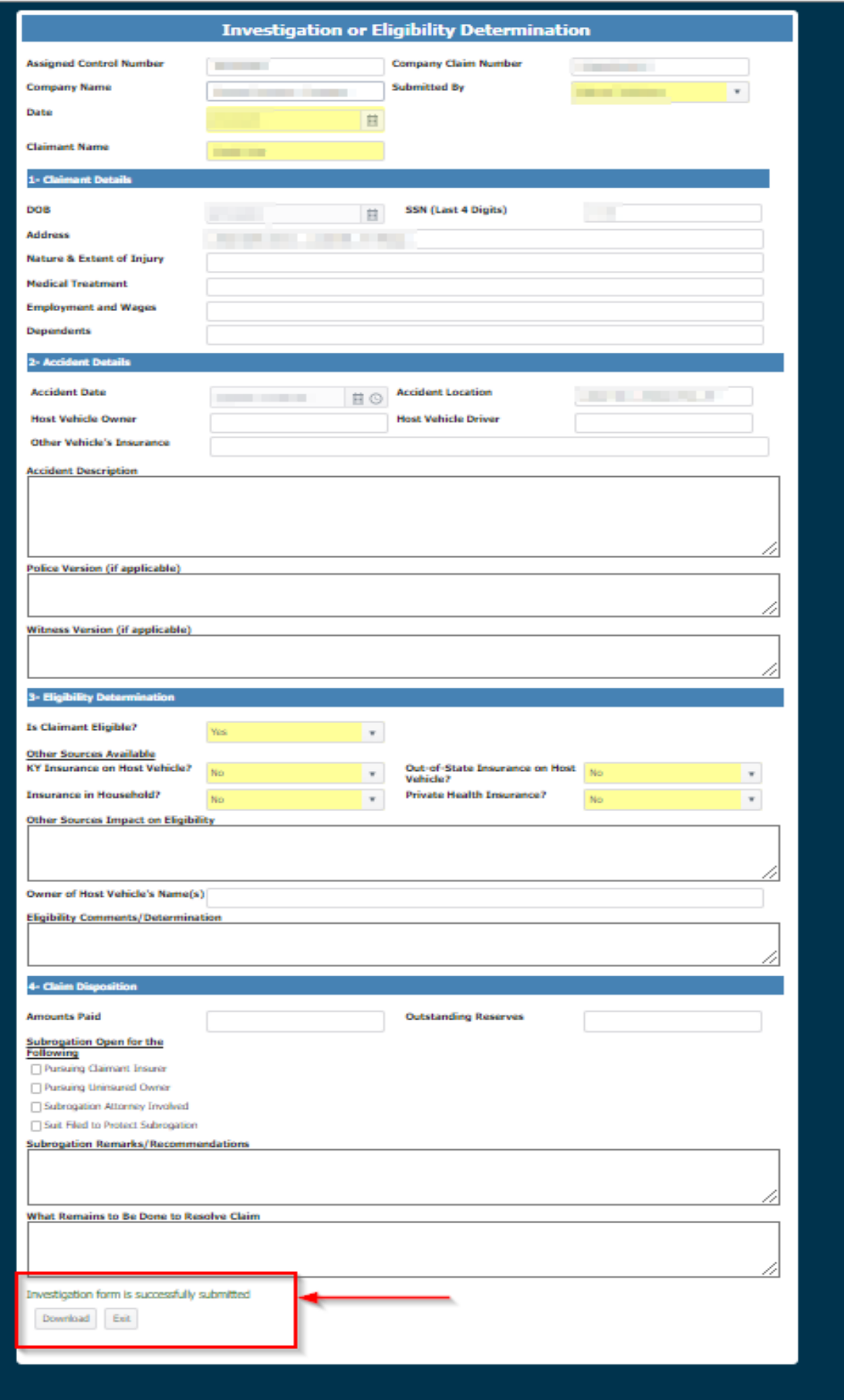

#### SUBMITTING AN UPDATED INVESTIGATION OR ELIGIBILITY REPORT

- Go to Servicing Carrier Updates on the KACP website.
- Select 'Updated Investigation or Eligibility Report' from the drop-down menu and click proceed.

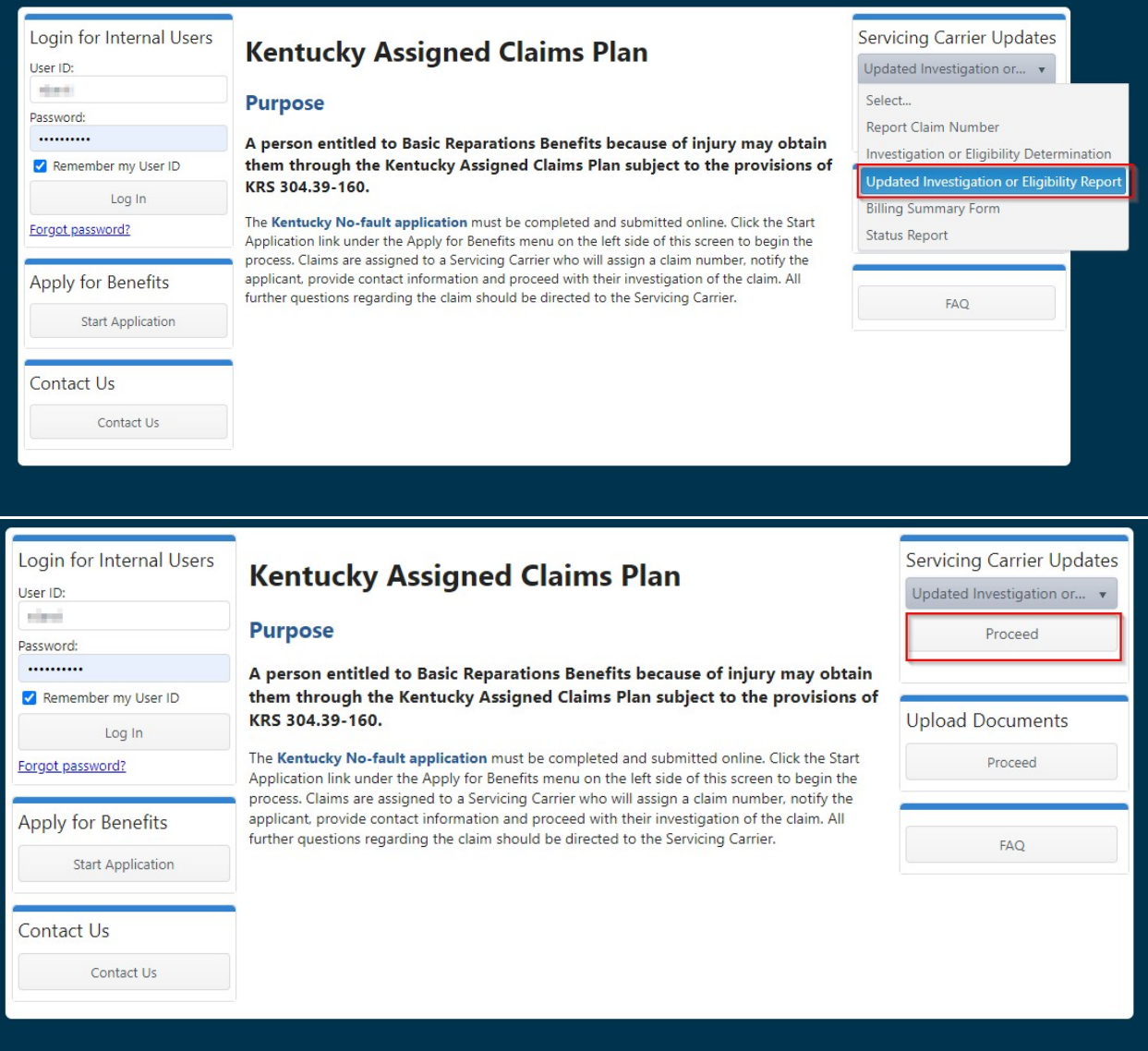

• Enter the carrier claim number, control number, and application number. Click proceed.

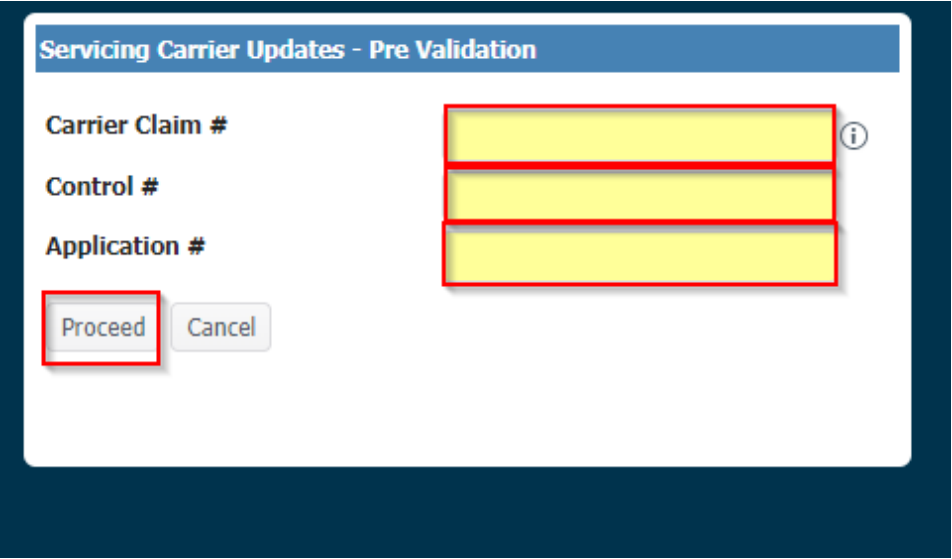

• Select the adjuster from the drop-down menu. Select yes, no, or unknown from the dropdown fields highlighted in Section 3 Eligibility Determination, click submit.

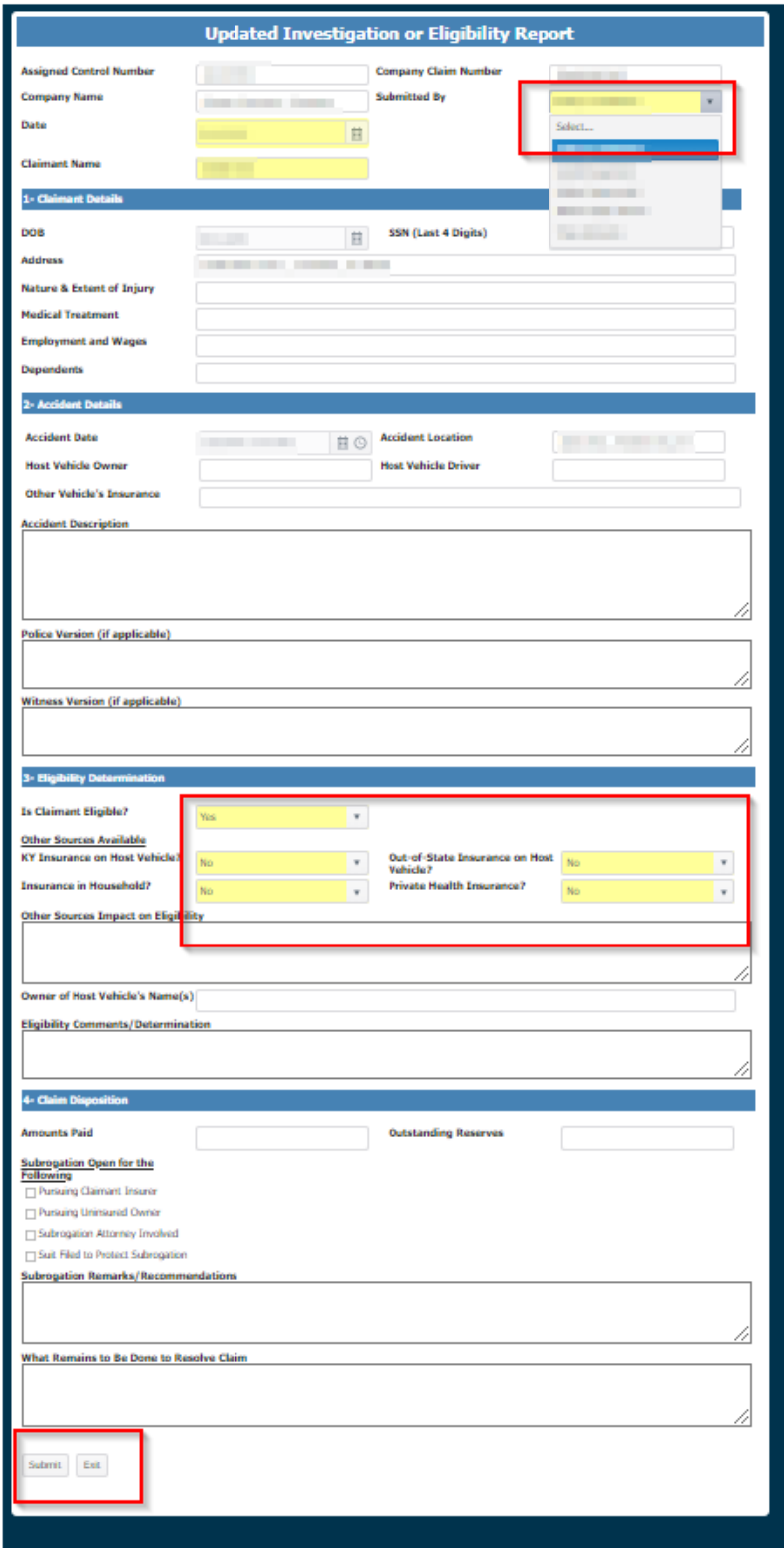

• Once you hit submit and click ok, you will receive a confirmation indicating investigation form is successfully submitted. You may download this form for your records and click exit to return to the main page.

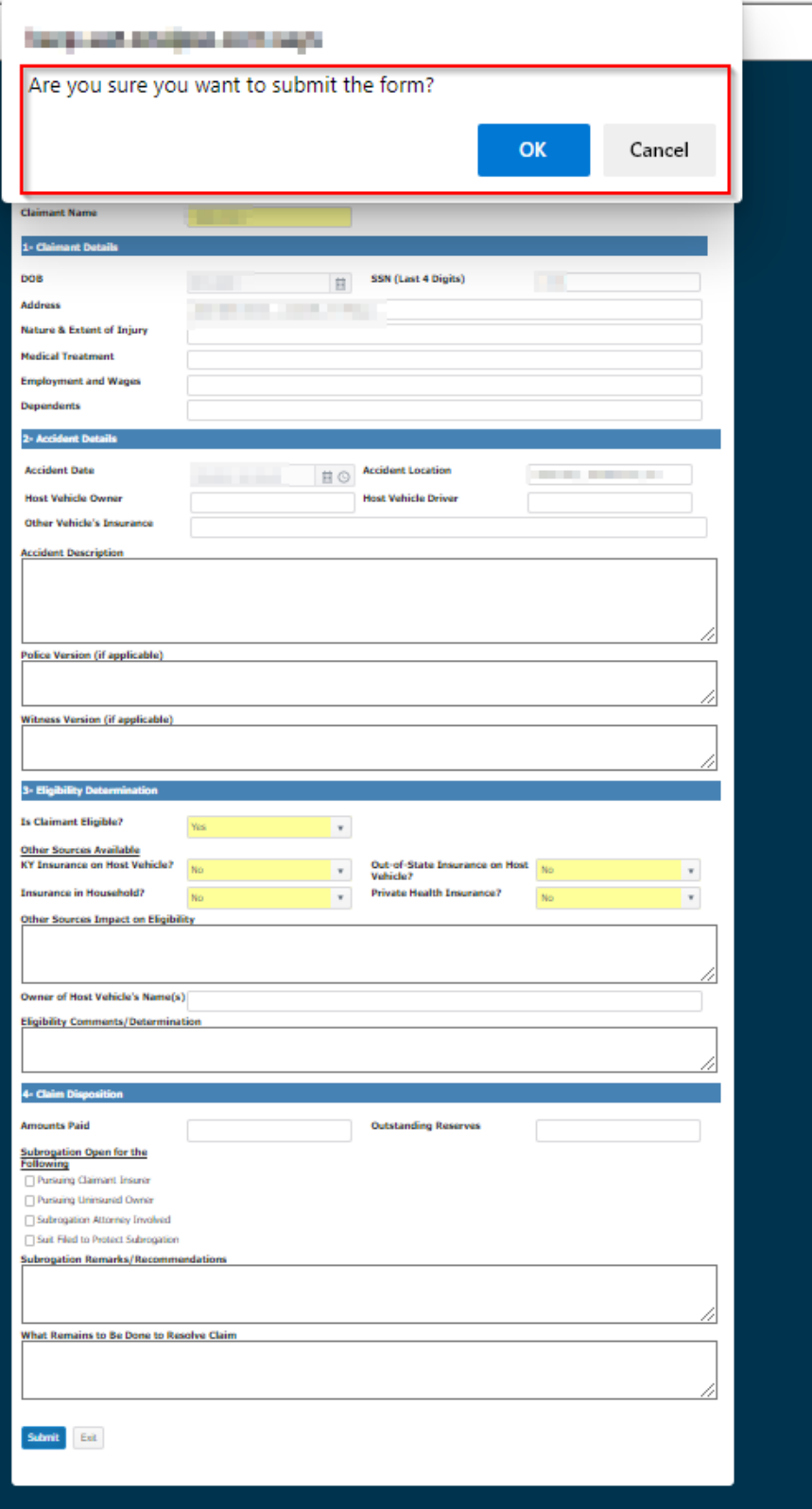

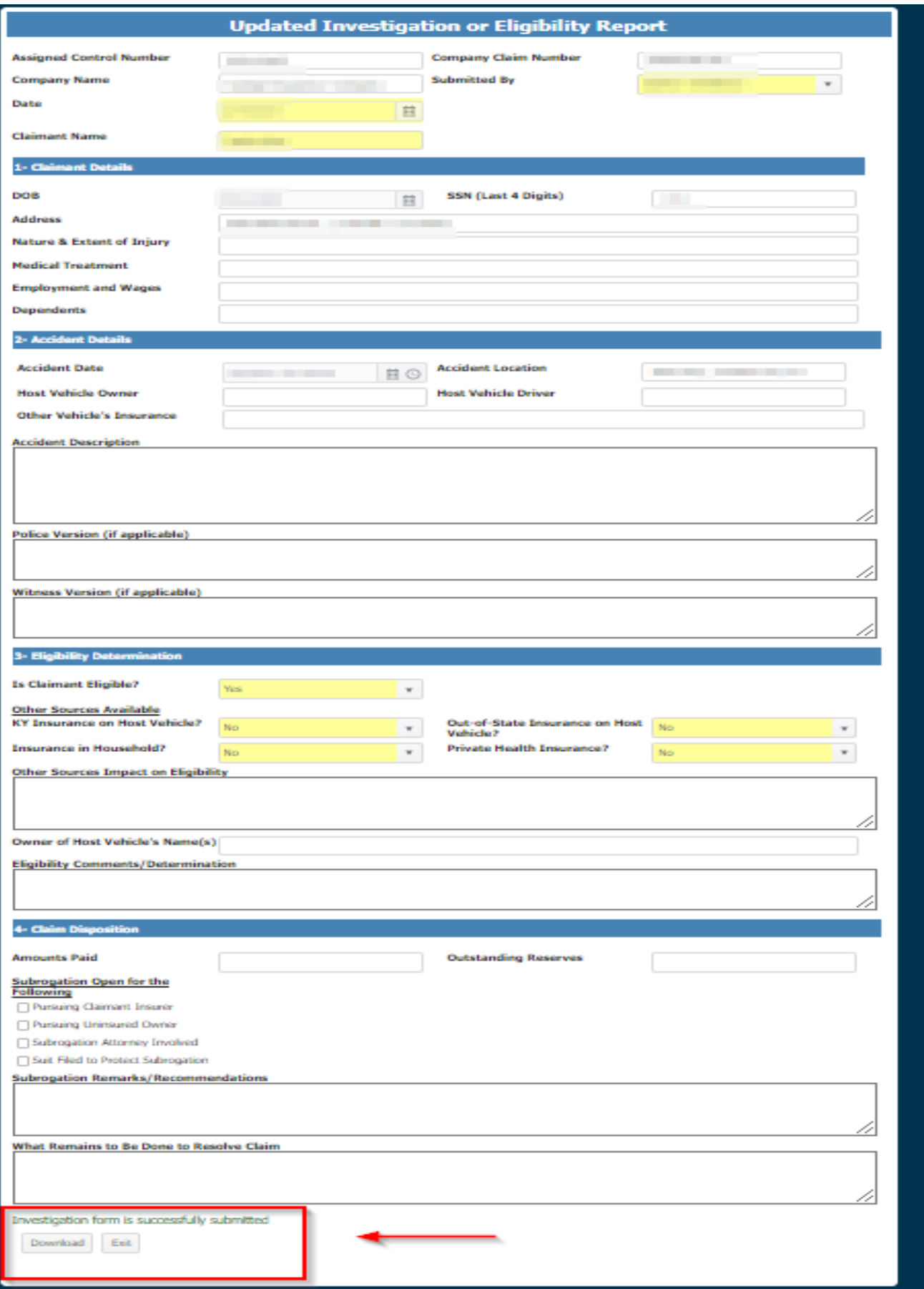

#### SUBMITTING A BILLING SUMMARY FORM

- Go to Servicing Carrier Updates on the KACP website.
- Select 'Billing Summary Form' from the drop-down menu and click proceed.

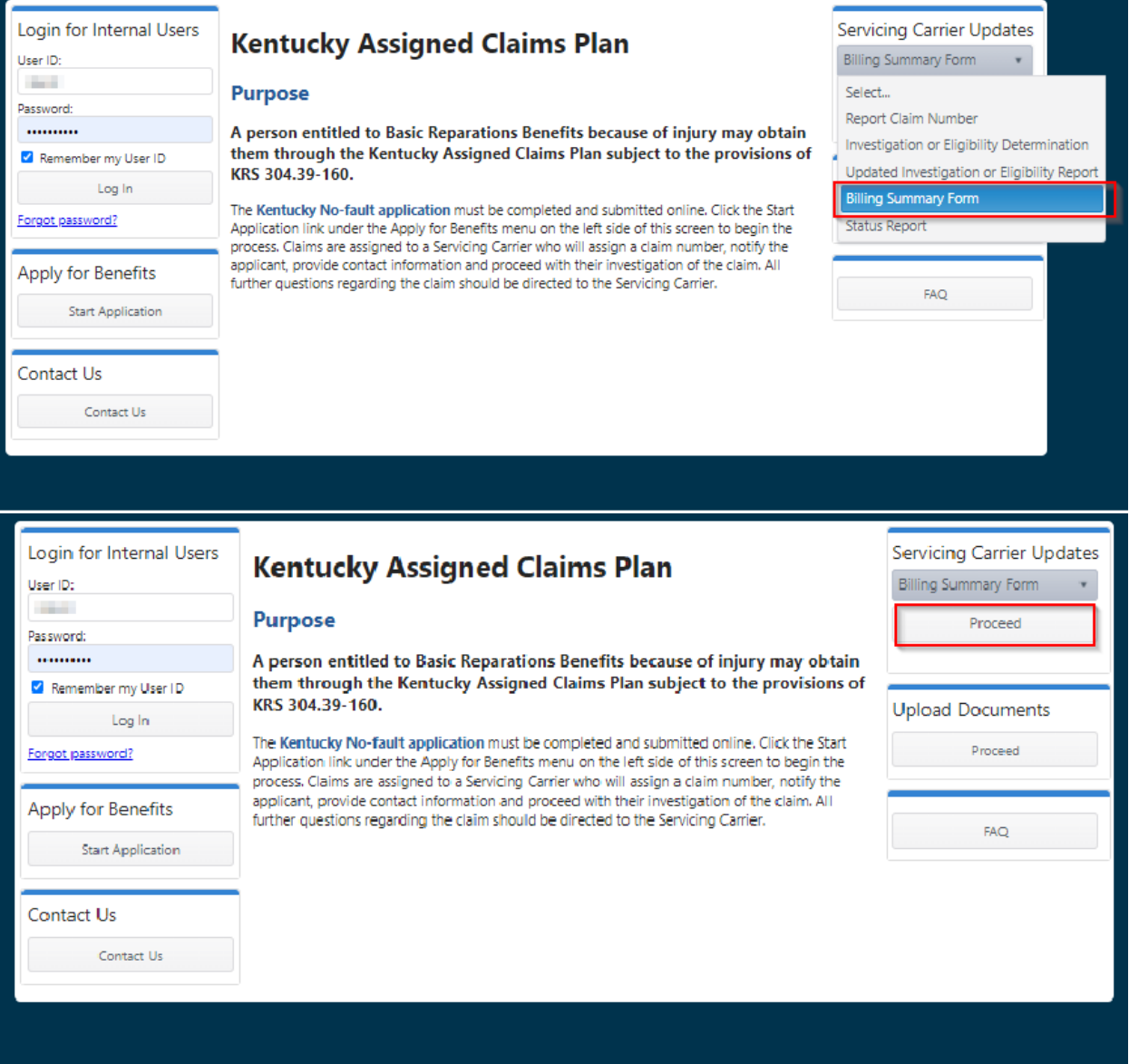

• Enter the carrier claim number, control number, and application number. Click proceed.

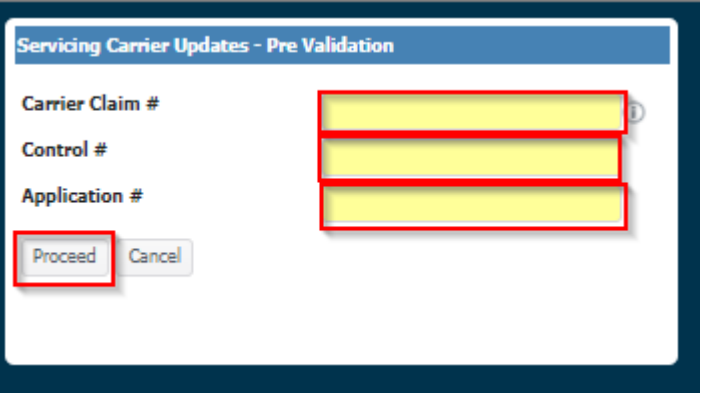

• Select the adjuster, file status, type of billing, and subrogation status from the drop-down menu. Complete the mandatory highlighted fields. A zero should be entered in the highlighted dollar fields when no dollar amount applies. Hit submit when completed.

#### **Billing Summary Form 宽**

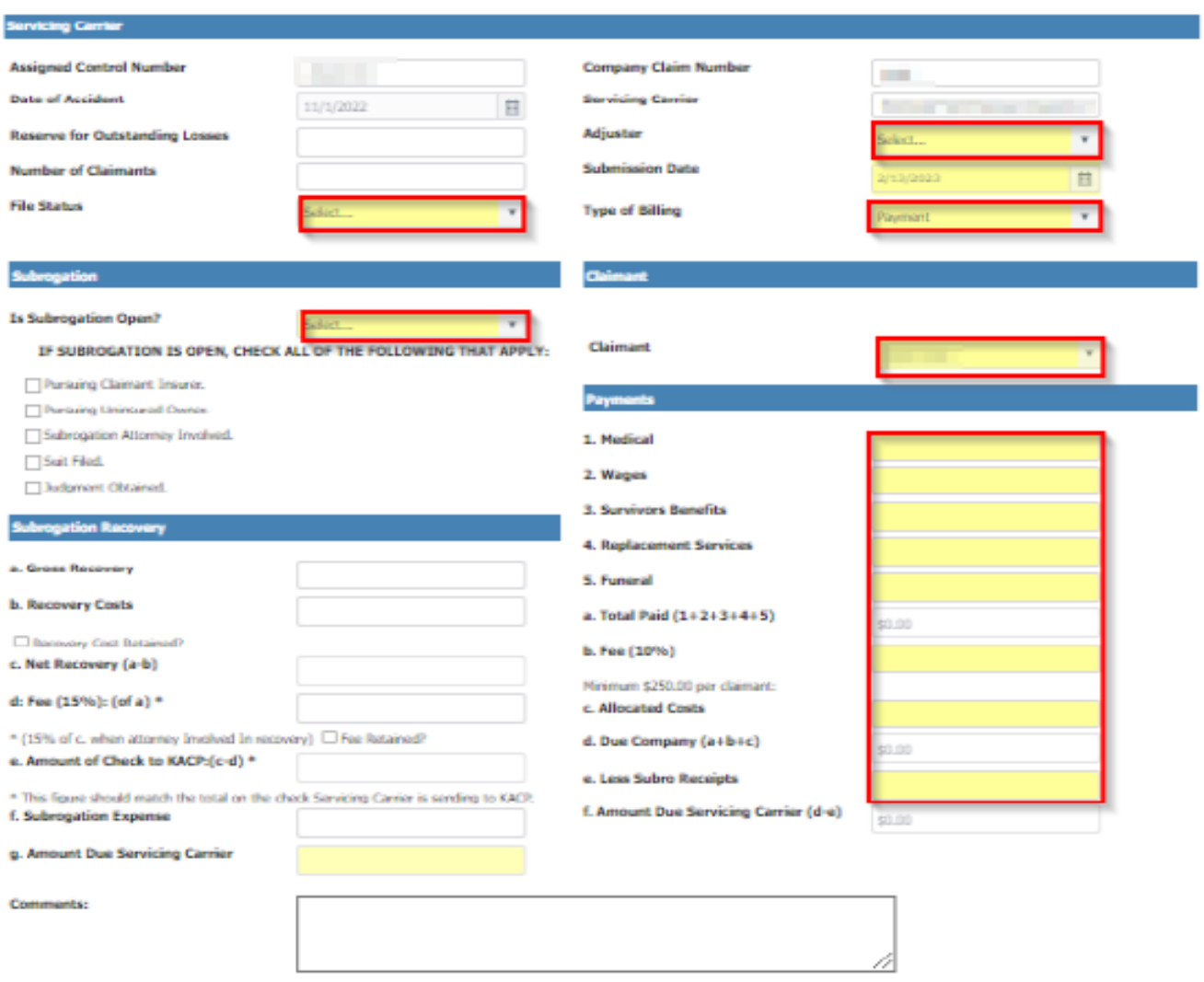

PLEASE INCLUDE CURRENT REIMBURSEMENT REQUESTS ONLY. DO NOT INCLUDE AMOUNTS FOR WHICH YOUR COMPANY HAS ALREADY BEEN PAID.

 $\begin{tabular}{|c|c|} \hline \textbf{Solution} & \textbf{Eul} \\ \hline \end{tabular}$ 

**\***Please note, if you need assistance completing the billing form, you can Click on the (i) at the top of the billing form for additional instruction.

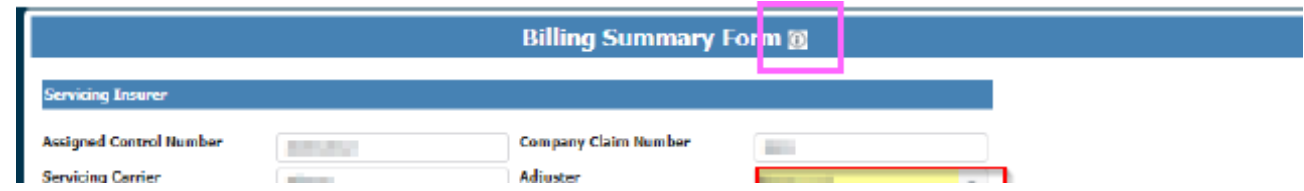

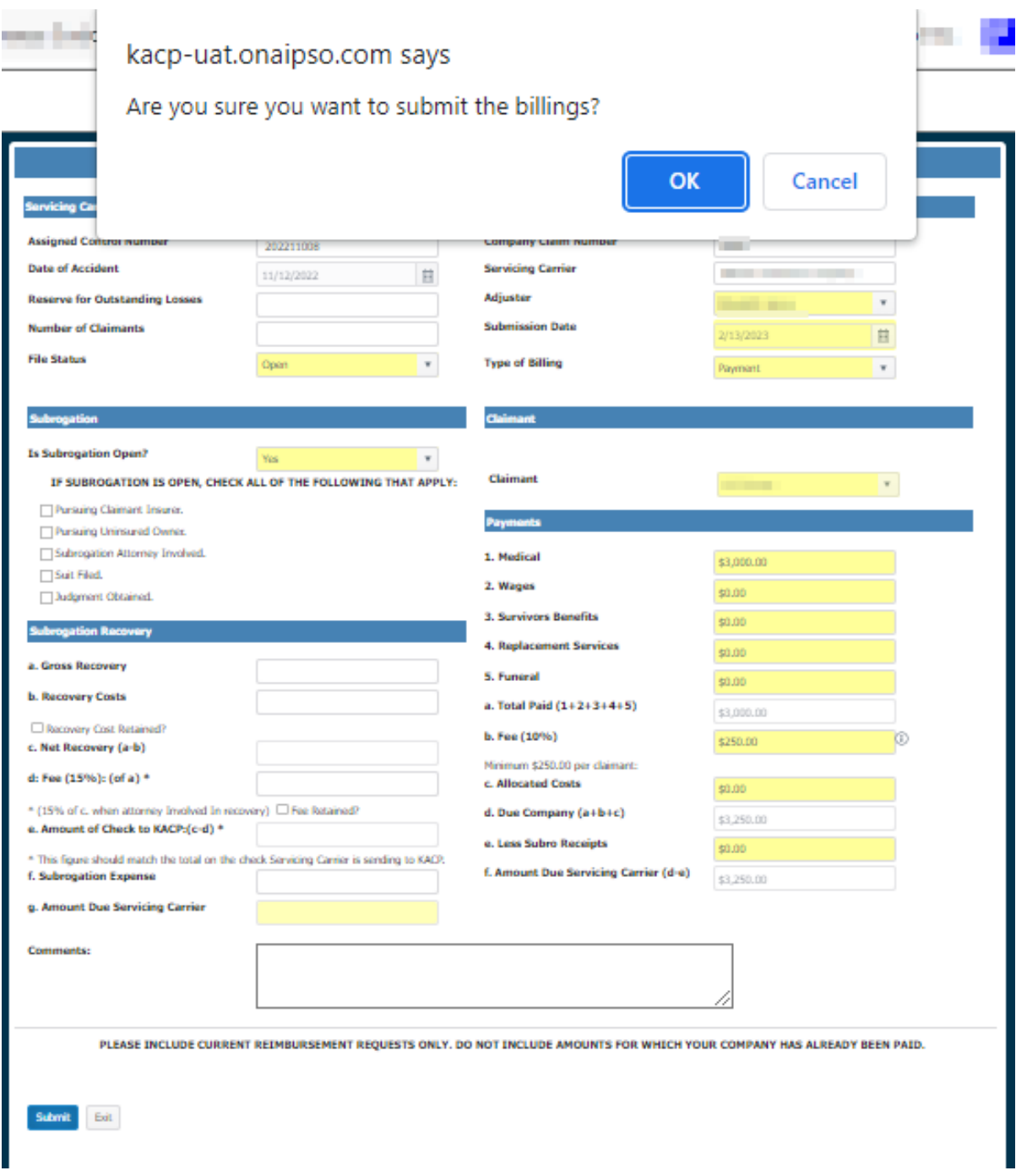

• Once you hit submit and click ok, you will receive a confirmation indicating that the billing form was submitted successfully. If you have indicated in your billing that a draft is being sent to us for subrogation recovery, a statement will alert you to send the draft with a copy of your billing. You may download this form and upload your billing supports. Please make sure to check the appropriate boxes when retaining the subrogation recovery costs and the subrogation fee.

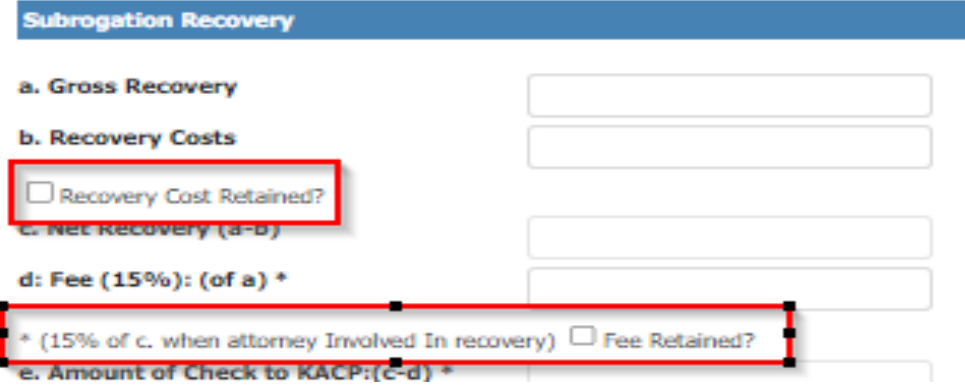

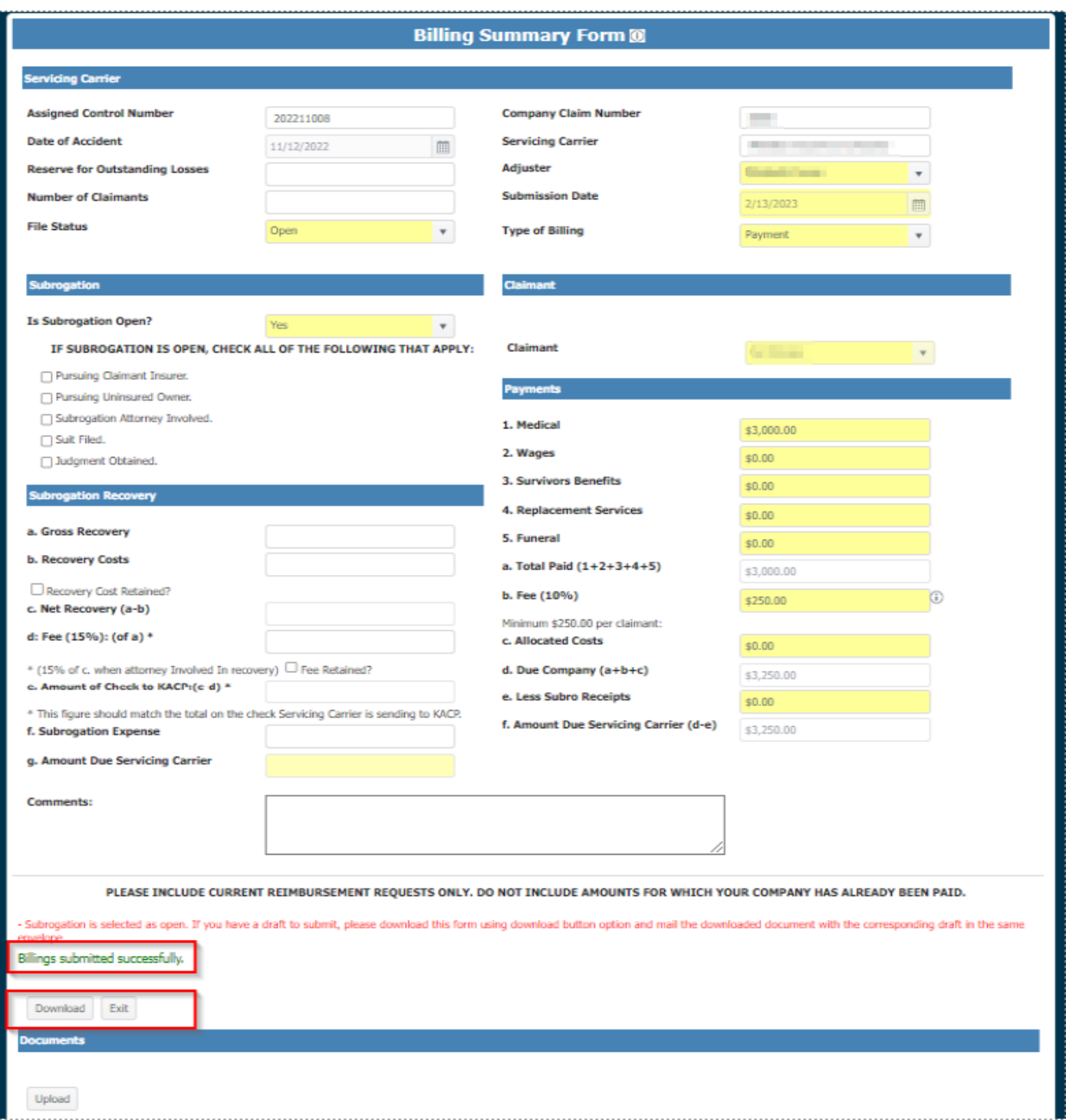

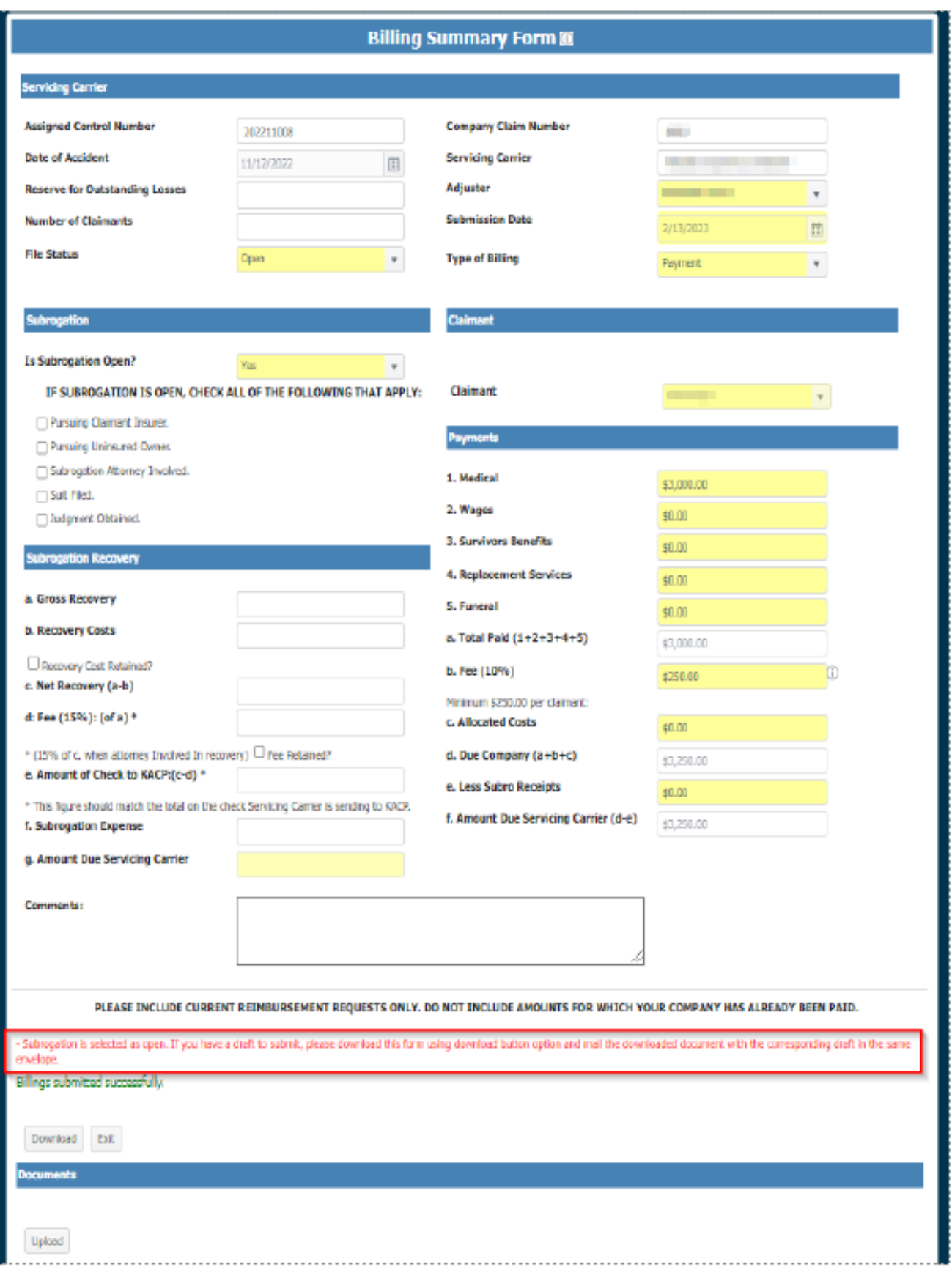

• Click the upload button.

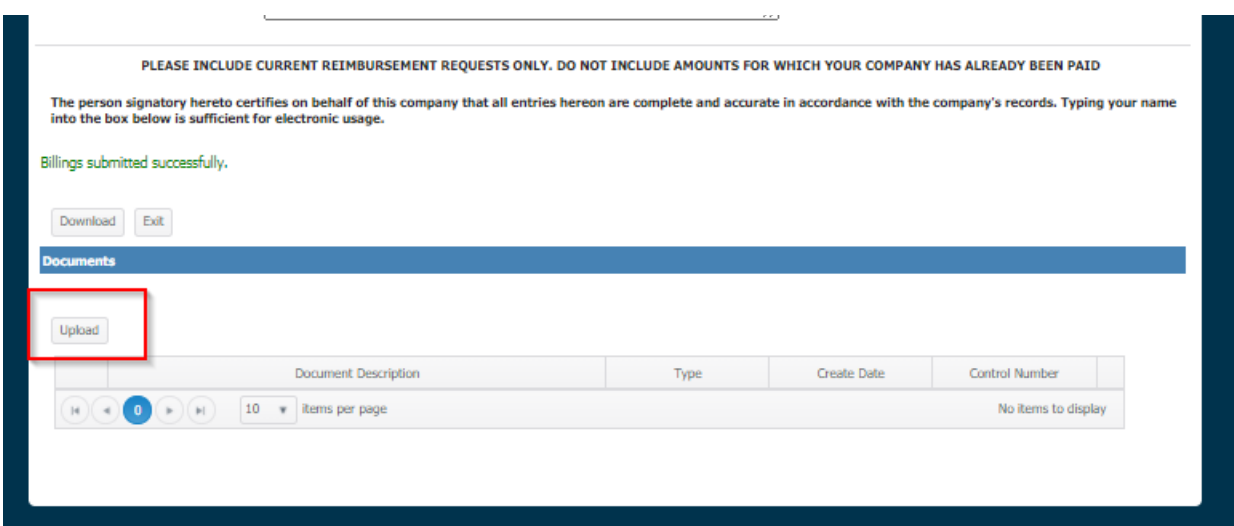

• Select the type of document(s) you are uploading.

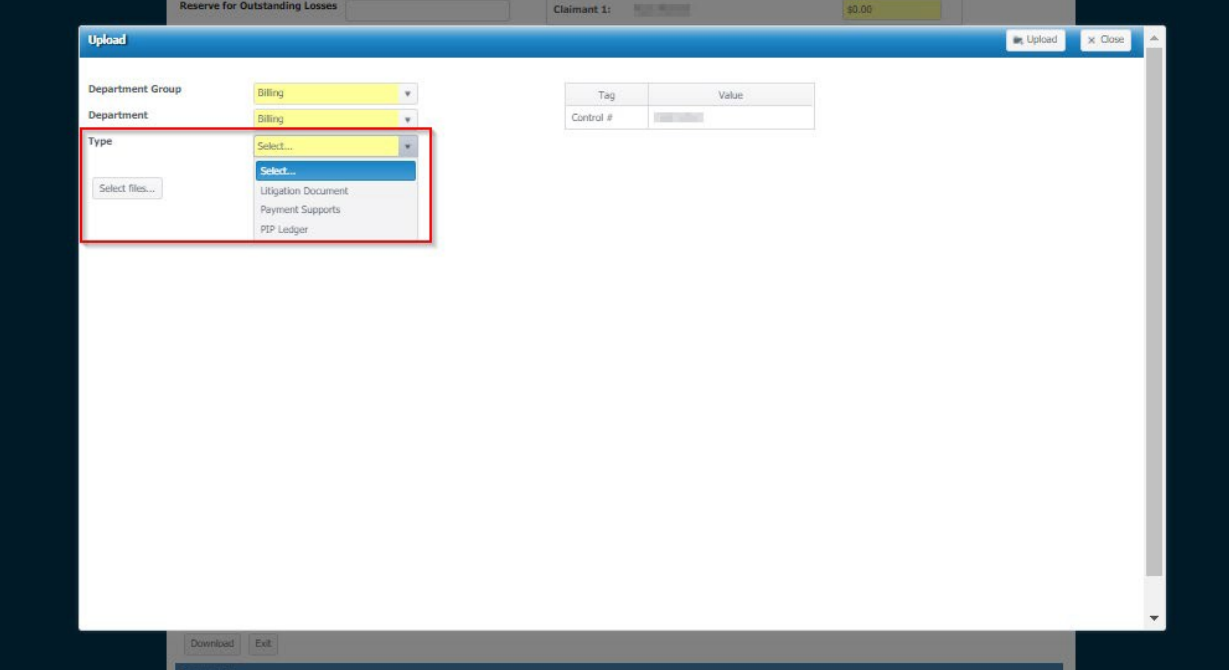

• Select files and then click on upload.

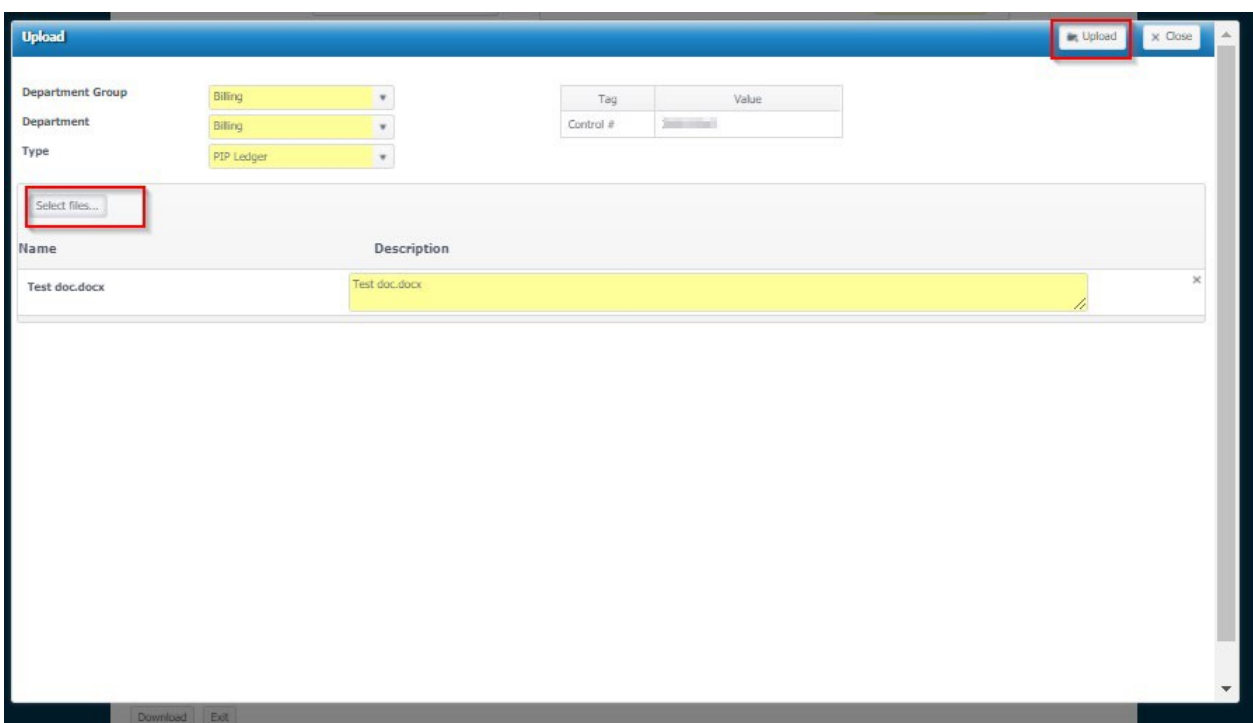

• Once you have finished uploading your documents, you may hit exit to return to the main page.

### **Billing Summary Form ®**

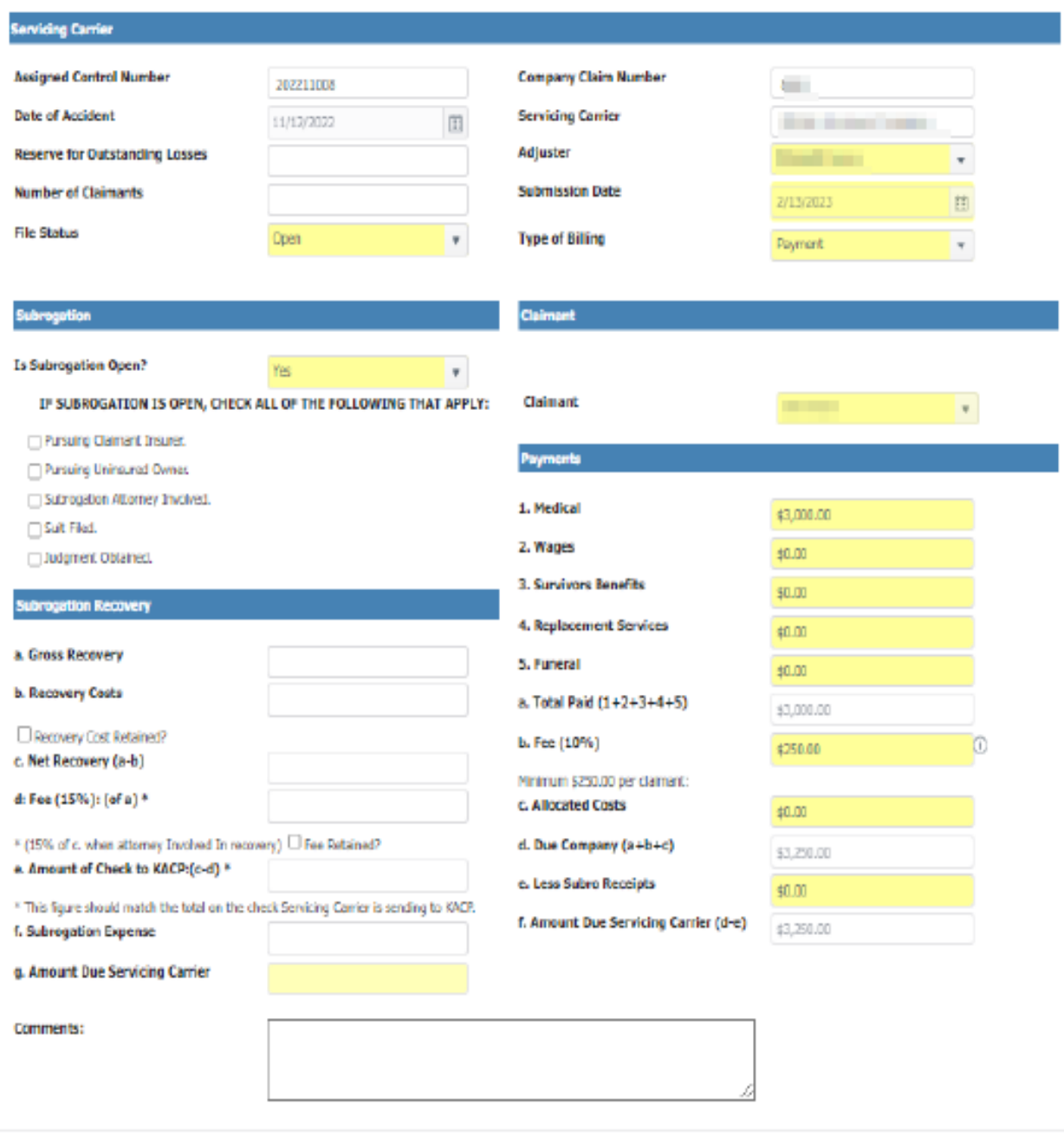

PLEASE INCLUDE CURRENT REIMBURSEMENT REQUESTS ONLY. DO NOT INCLUDE AMOUNTS FOR WHICH YOUR COMPANY HAS ALREADY BEEN PAID.

- Subropation is selected as open. If you have a draft to submit, please download this form using download button option and mail the downloaded document with the corresponding draft in the same<br>envelope.

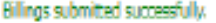

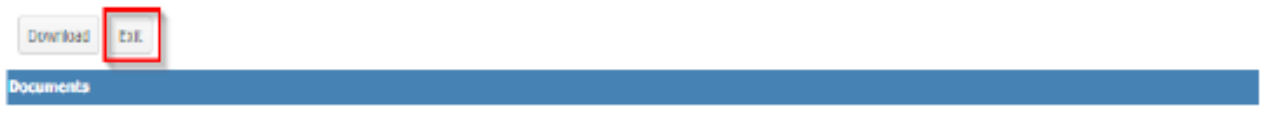

Upload

#### SUBMITTING A STATUS REPORT

- Go to Servicing Carrier Updates on the KACP website.
- Select 'Status Report' from the drop-down menu and click proceed.

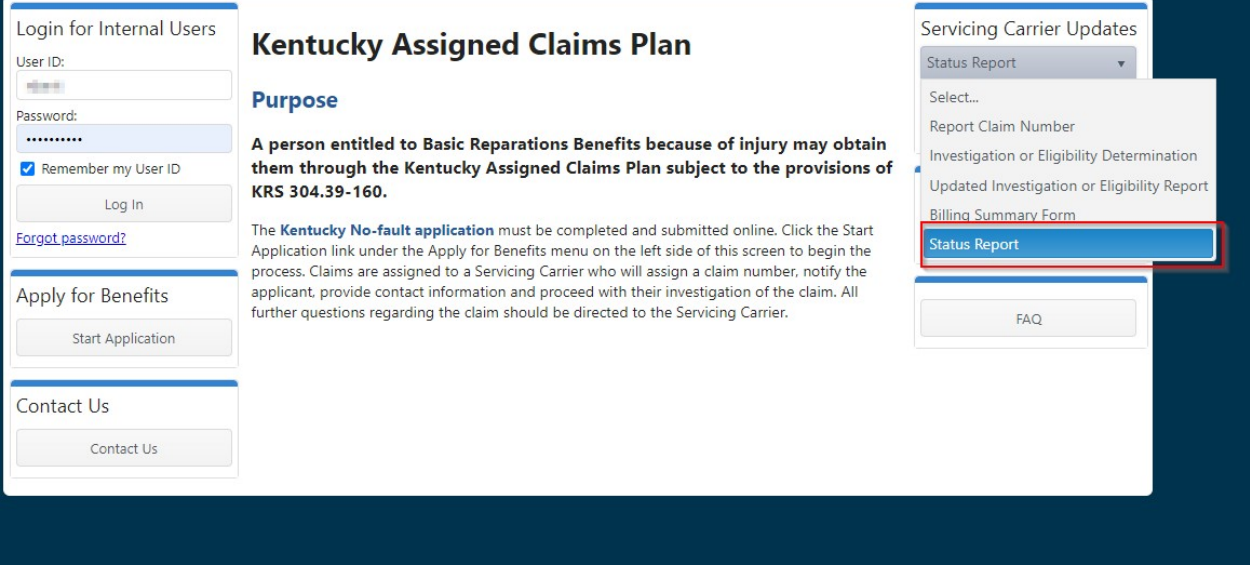

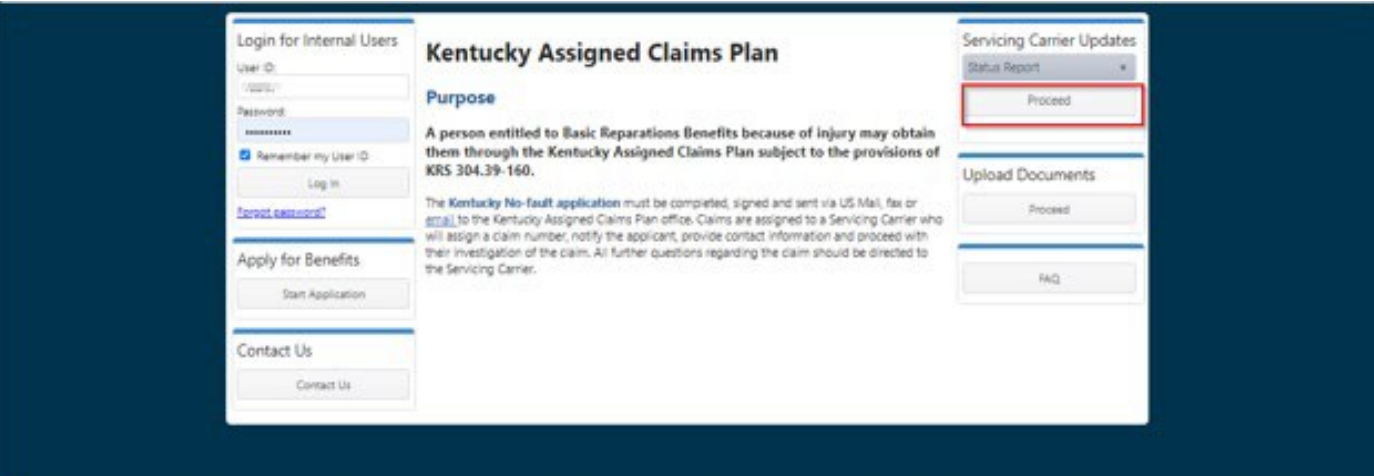

• Enter the carrier claim number, control number, and application number. Click proceed.

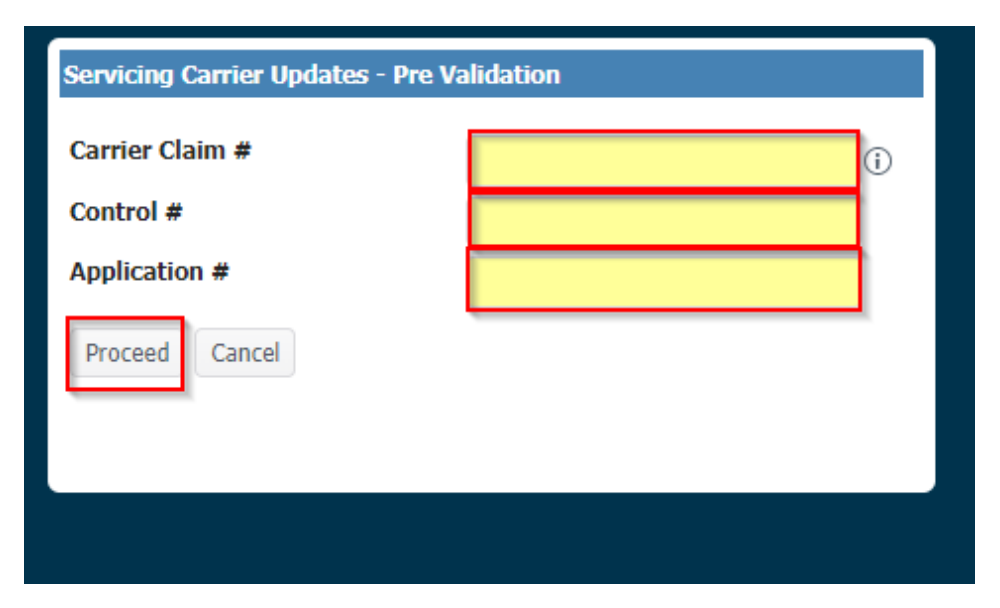

• The highlighted fields are required. Select an option from the drop-down menus. Once the highlighted fields are completed you may hit submit.

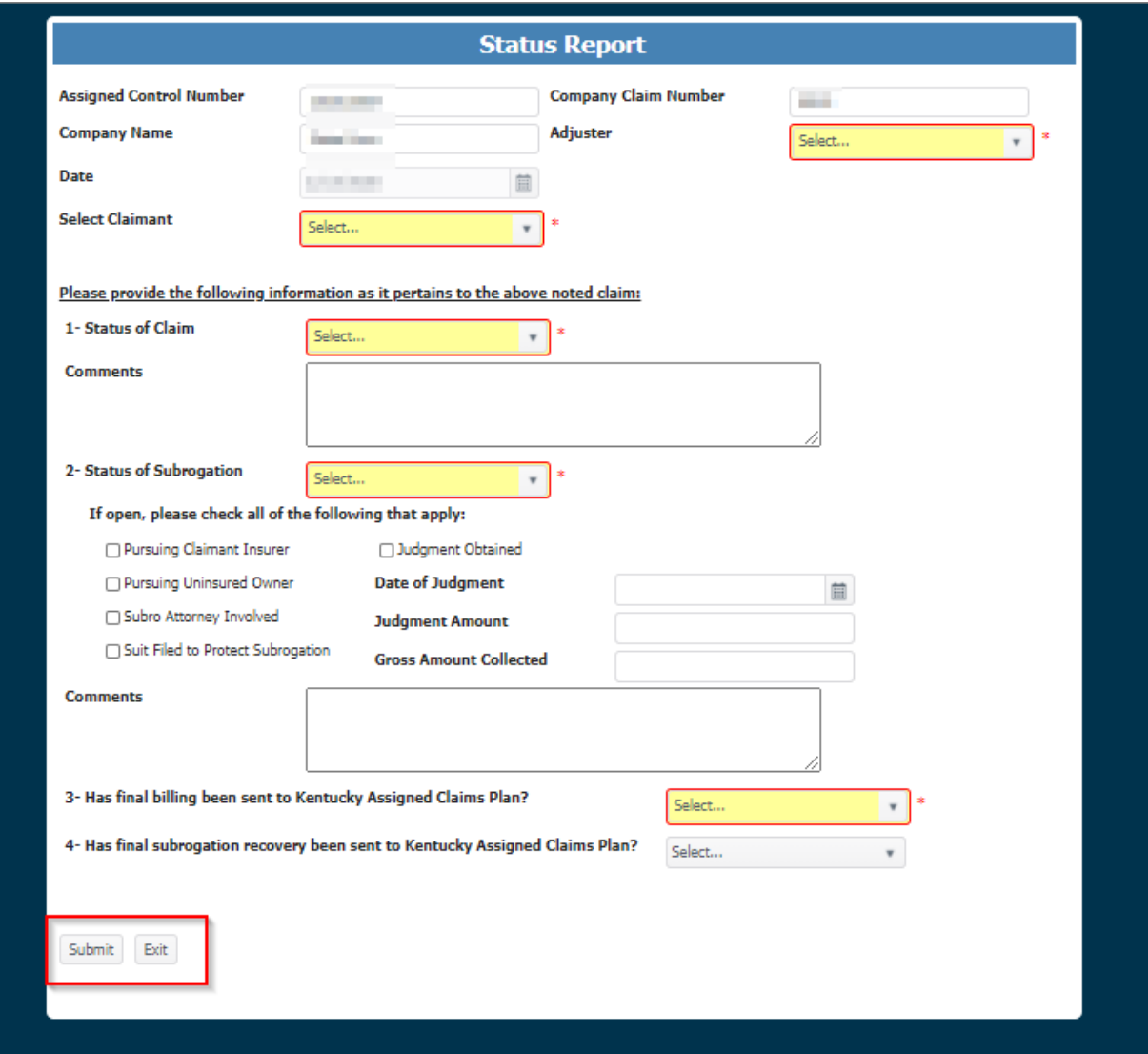

• Once you hit submit and click ok, you will receive a confirmation indicating status report submitted successfully. You may download this form for your records and click exit to return to the main page.

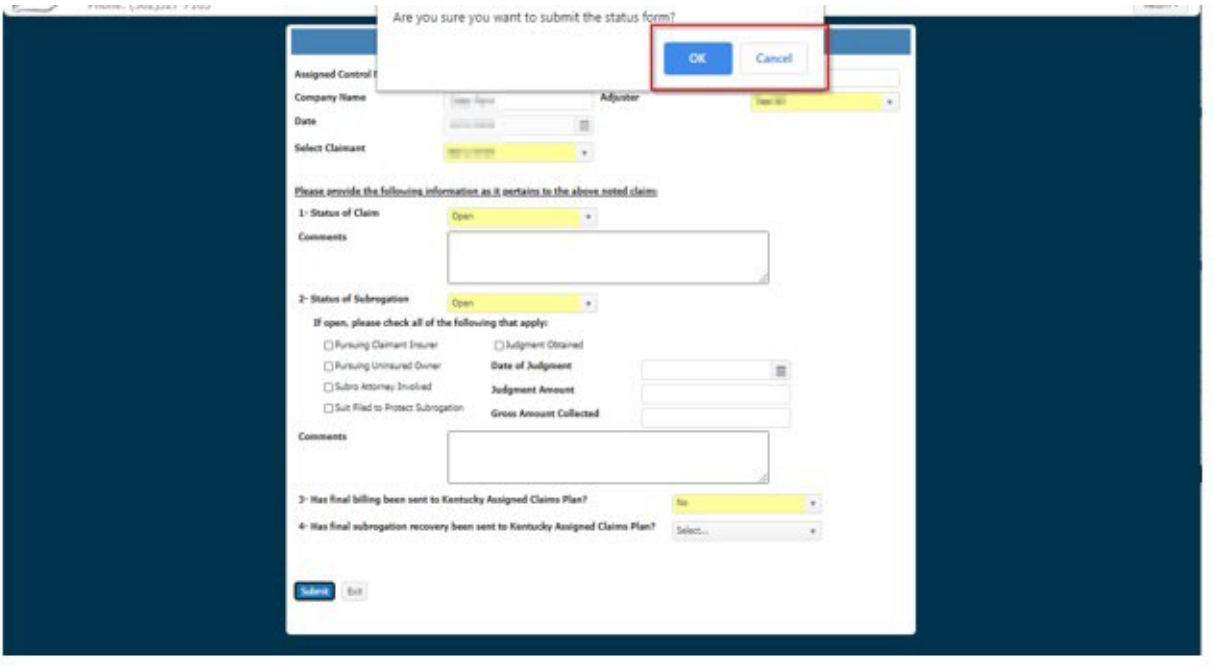

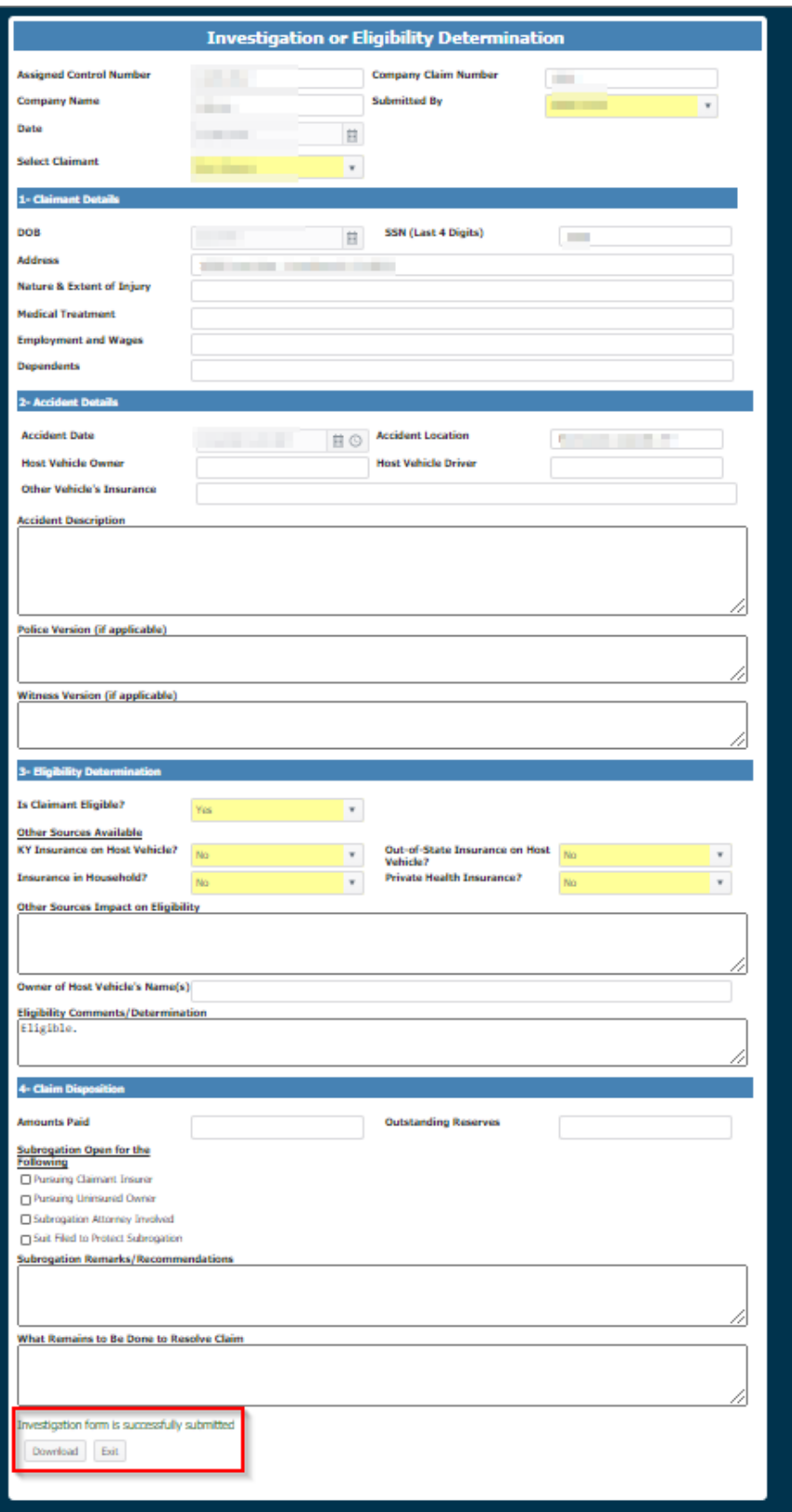

• Go to Upload Documents on the KACP website and click proceed.

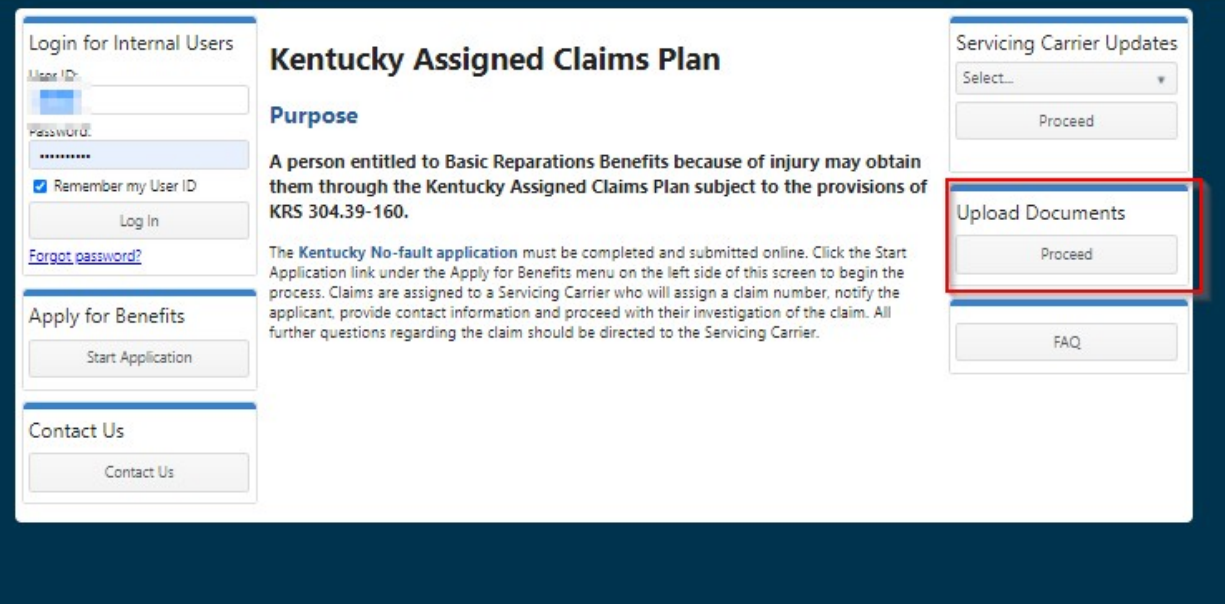

• Enter the application number, date of loss, first name, last name, and last 4 digits of social security number then click proceed.

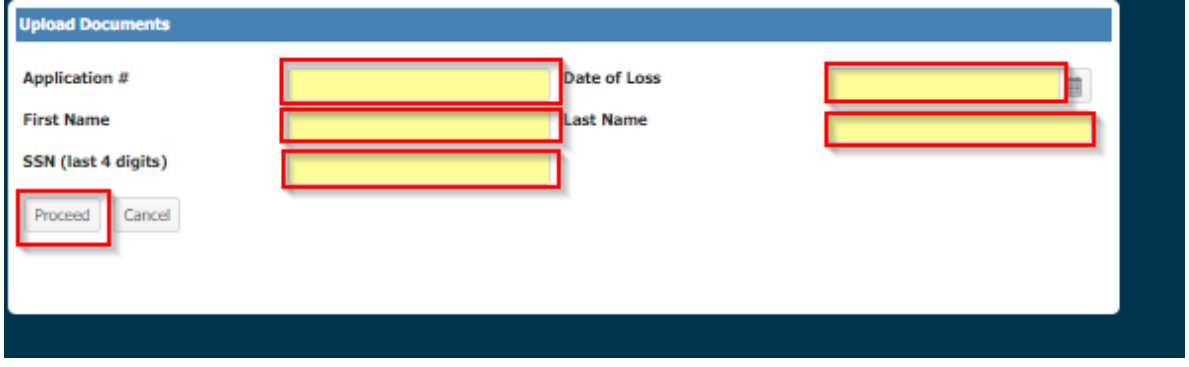

### • Click upload.

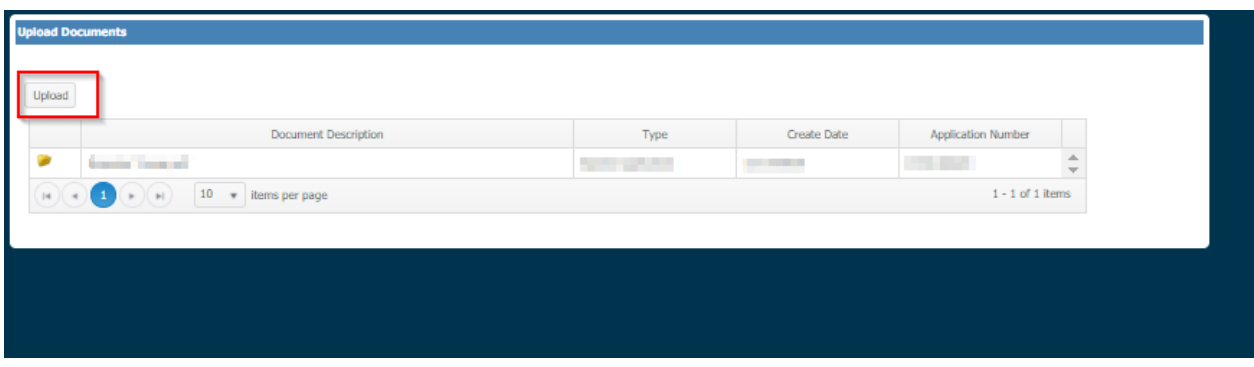

• The highlighted fields are required. Select an option from the drop-down menus. Once the highlighted fields are completed, click select files.

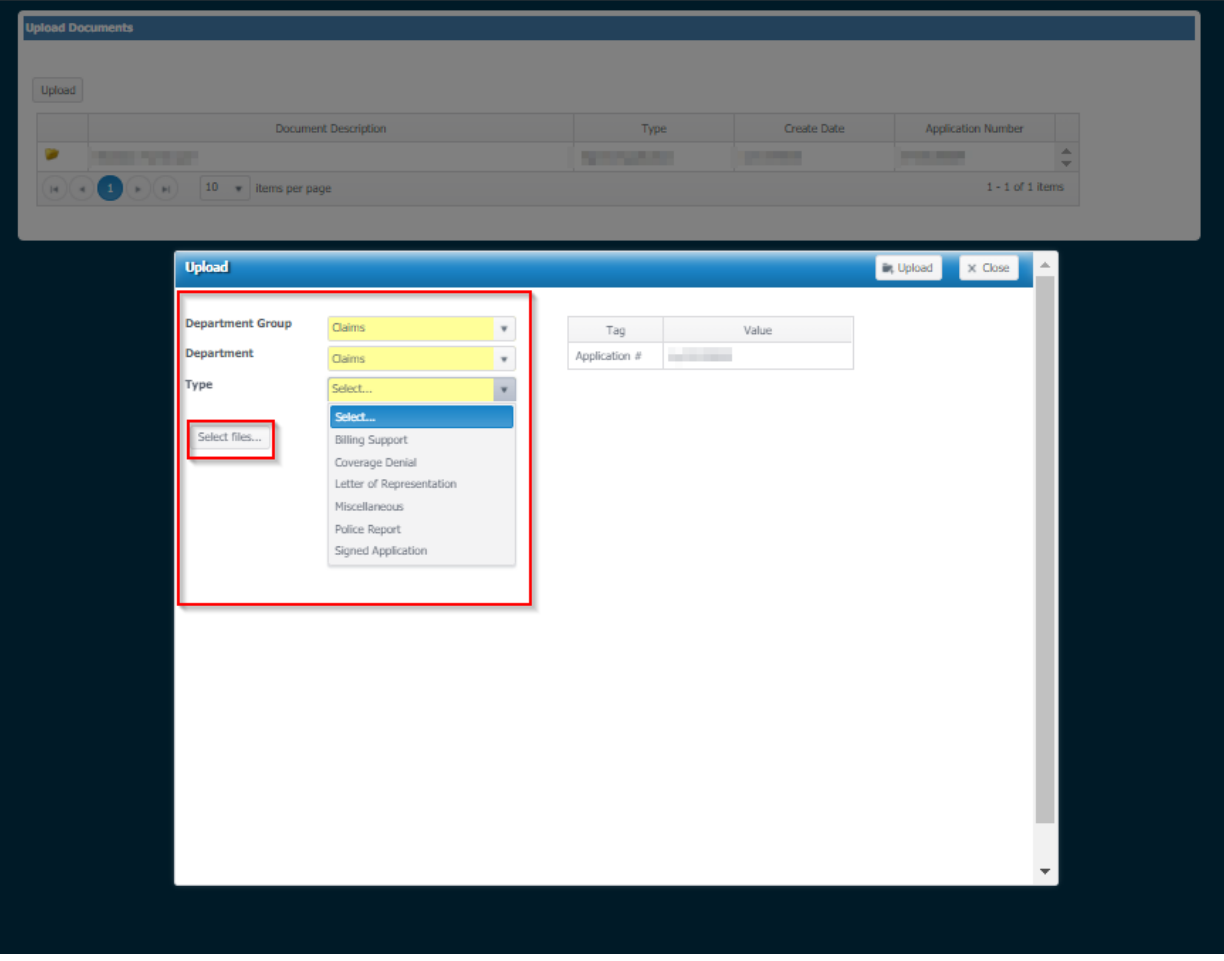

• Click the upload button.

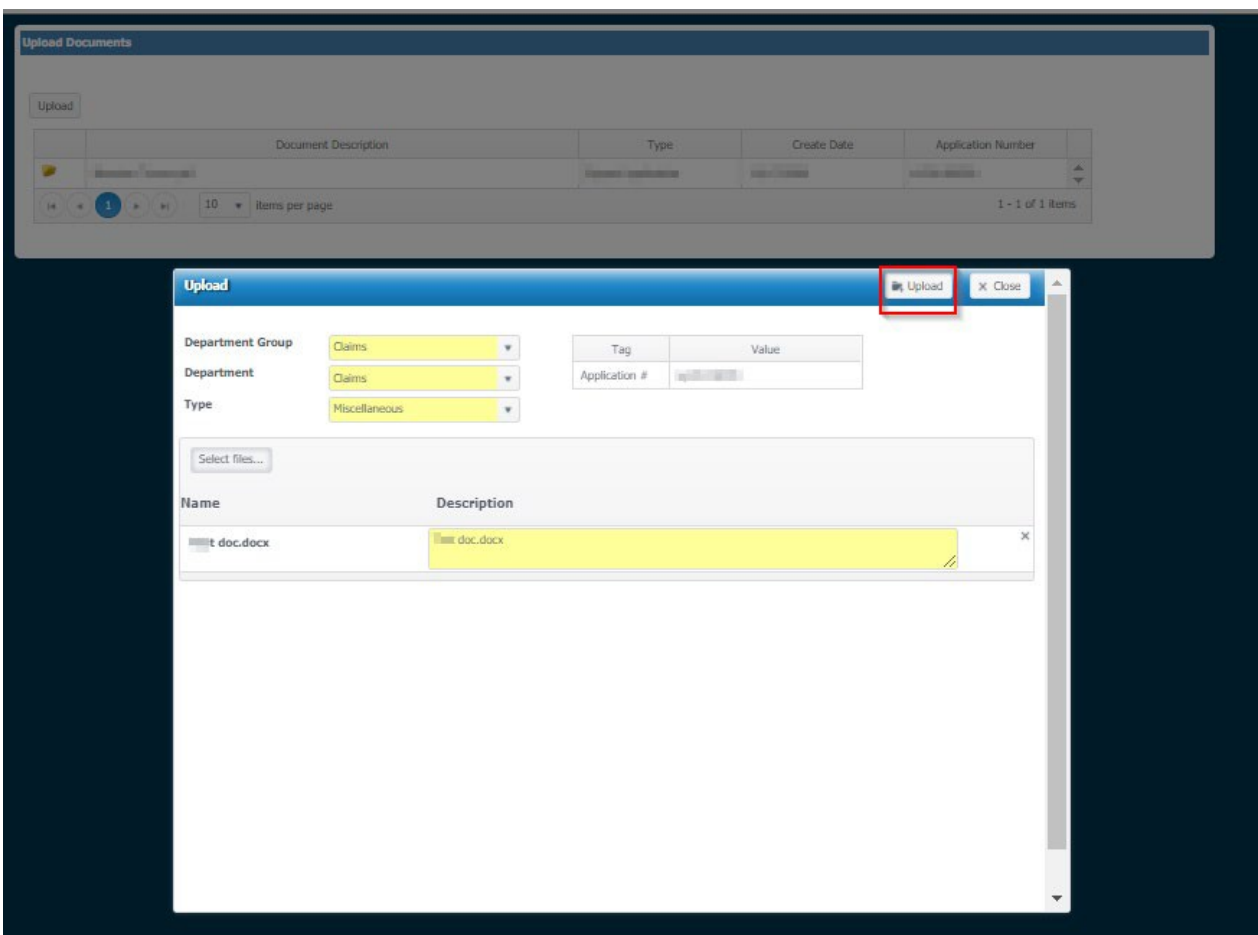

• The documents are now uploaded. If you have more documents to upload simply click the upload button and repeat the process.

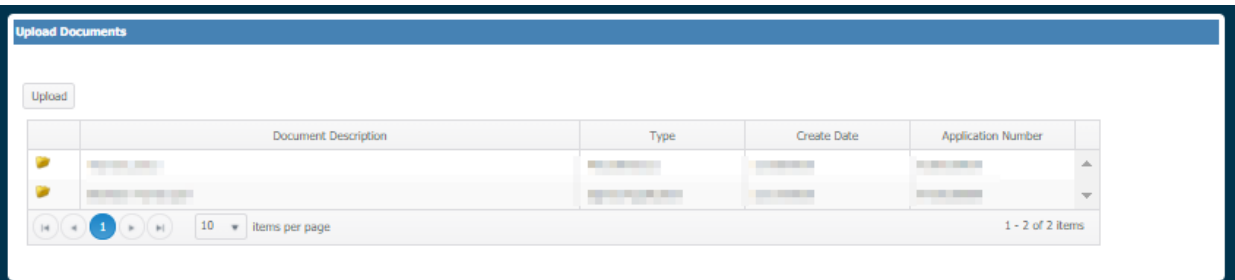

• Once all documents are uploaded, you may click return to go to the main page.

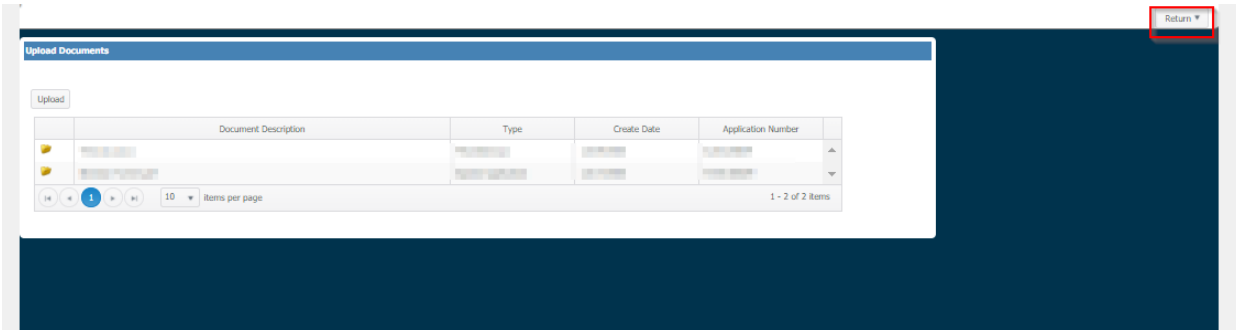